# Complete Dynamics

Practitioner Edition

dla iPada

*Wersja 24.12*

# **O tej instrukcji**

### **Czy to jest właściwy podręcznik dla Pana?**

Dokumentacja *Complete Dynamics* jest dostępna w wielu wariantach.

Mamy różne podręczniki dla różnych konfiguracji programów.

- Edycja programu: Browser, Practitioner lub Master.<br>Typ komputera: Apple OS-X, Windows, iPad, iPhone, Android.<br>Różne języki międzynarodowe.
- 

Właściwy podręcznik jest dostosowany dokładnie do Państwa sytuacji.<br>Jeżeli uważają Państwo, że nie czytają właściwej instrukcji obsługi, proszę wejść na naszą stronę internetową www.completedynamics.com, dział Dokumentacja

#### **Tłumaczenia**

Przy każdej nowej wersji *Complete Dynamics* upewniamy się, że angielska instrukcja obsługi jest aktualna.<br>Tłumaczenia tekstów, które uległy zmianie, mogą zająć trochę więcej czasu.

Części instrukcji, które nie zostały jeszcze przetłumaczone, zawierają oryginalny tekst angielski, wydrukowany tak jak ten tekst.

# **Witamy**

# Witamy w *Complete Dynamics* - Practitioner Edition.

Program komputerowy Complete Dynamics oferuje Państwu doskonałe doświadczenie w komputerowym czytaniu i studiowaniu Complete Repertory. Wśród specjalistów homeopatów Complete Repertory jest znane na<br>całym świecie ze swojej

Oprogramowanie jest dostępne dla Apple macOS ®, Microsoft Windows ®, Linux ®, Apple iOS ®, Android ®.

Dzięki *Practitioner Edition* będą Państwo mogli:<br>- Proszę czytać i studiować całe *Complete Repertory*, w wielu językach.<br>- Zarządzanie aktami spraw pacjentów.<br>- Przeprowadzić analizy.<br>- Czytaj książki Materia Medica.

# Te strony mają pomóc Państwu w poruszaniu się po programie. Proponujemy zacząć od rozdziału *Rozpoczęcie pracy*, który da Państwu przegląd możliwości.

Mamy szczerą nadzieję, że *Complete Dynamics* wzbogaci Państwa życie homeopatyczne, niezależnie od tego, czy są Państwo profesjonalnymi praktykami, studentami, nauczycielami czy badaczami.

Zespół rozwojowy *Complete Dynamics*.

# **Rozpoczęcie pracy**

#### **Obsługa intuicyjna**

*Complete Dynamics* jest zaprojektowany tak, aby osoby z przygotowaniem zawodowym w homeopatii mogły używać go intuicyjnie.<br>Niektórych funkcji programu można używać bardziej efektywnie gdy pozna się kilka trików.

#### **Menu popup**

W wielu sytuacjach menu popup zapewnia szybki dostęp do funkcji. Wystarczy dotknąć ekranu i przytrzymać go przez 1 sekundę. Pojawi się wtedy menu, jeśli jest dostępne dla pozycji, na którą Państwo kliknęli. Przykład:

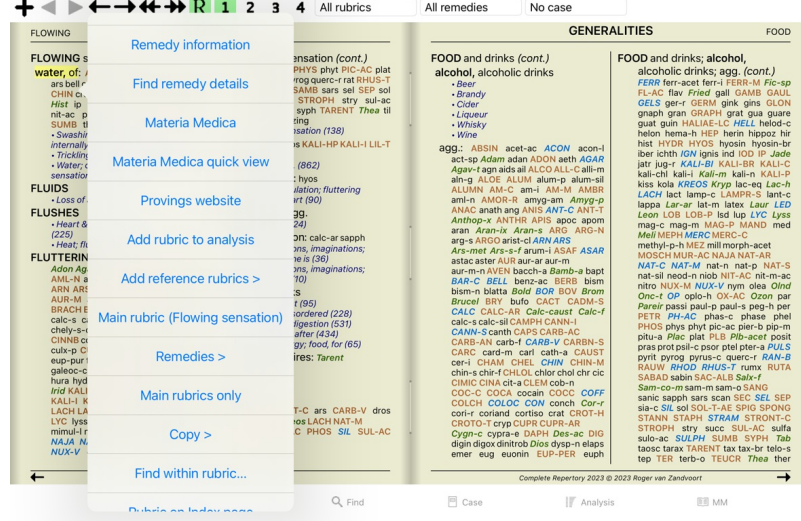

### **Wybór wielokrotny**

W wielu sytuacjach mogą Państwo chcieć wykonać pewne zadanie na kilku pozycjach jednocześnie, a nie tylko na jednej, wybranej przez Państwa. W takich przypadkach można najpierw wybrać wiele elementów, a następnie wykonać zadanie na wszystkich wybranych.

#### **Jak wybrać wiele pozycji**

Poniższe przykłady pokazują wielokrotny wybór rubryk w module *Analiza*. W innych miejscach zasady są takie same.

Aby wybrać pojedynczą linię, wystarczy kliknąć na nią myszką:

- 16 Mind; Activity; night<br>1 Mind; Activity; midnight, until 1 Mind; Activity; sleeplessness, with<br>
s Mind; Activity; sleeplessness, with<br>
as Mind; Activity; sleeplessness,<br>
4as Mind; Cheerfulness<br>
25 Mind; Restlessness, nerousness; sensitive<br>
22 Mind; Restlessness, nerousness; sen
- 
- 
- 
- 1 Mind; Theorizing; evening

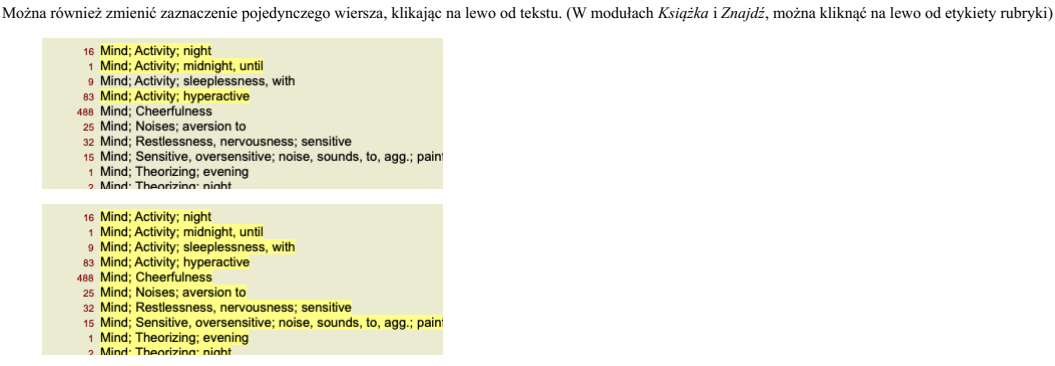

**Akcje, które działają na wielu wybranych elementach**

#### **Moduł książkowy**

W module *Book* można wybrać wiele rubryk. Niektóre funkcje działają na wielu rubrykach, inne tylko na jednej.

To są funkcje, które działają na wielu rubrykach:

- 
- 
- Dodać rubrykę do analizy. (Opcja menu podręcznego *Dodaj rubrykę do analizy*).<br>Dodanie rubryki do danego symptomu w analizie. (Opcja menu podręcznego *Dodaj rubrykę do … / Nowy objaw…*).<br>Skopiować etykiety rubryk do schowk

Wszystkie inne funkcje pracują na jednej rubryce. W przypadku, gdy wybrali Państwo kilka rubryk, używana jest ostatnia rubryka, na którą Państwo kliknęli.

#### **Znajdź moduł**

W module *Znajdź* funkcje na wielu rubrykach są takie same jak w module *Książka*.

#### **Moduł obudowy**

W module *Case* są to funkcje, które działają z wyborem wielokrotnym:

- 
- Usunięcie wielu analiz. (Opcja menu podręcznego *Skasuj analizę*). Przeniesienie wielu analiz do innego przypadku. (Opcja menu podręcznego *Przenieś analizę do przypadku...*). Usunąć wiele recept. (Opcja menu podręcznego *Skasuj zalecenie*).
- **Moduł analityczny**

W module *Analysis* są to funkcje, które pracują z wyborem wielokrotnym:

- Usunąć wiele rubryk lub objawów. (Opcja menu podręcznego *Skasuj wybrane*).
- $\bullet$
- Przypisać współczynnik wagowy. (Przycisk paska narzędzi \*2<sub>,</sub> opcja menu podręcznego *Ważność / Ważność x2*). Etcetera.<br>Przypisać klasę klasyfikacji objawów. (Przycisk paska narzędzi **O**, opcja menu podręcznego *Klasyfikac*
- 
- Wszystkie funkcje grupowania. Funkcje kopiowania etykiet rubryk, z lub bez środków zaradczych.
- Kopiowanie wybranych rubryk, w celu wklejenia ich do innej analizy. (Opcja menu podręcznego / / *kopiuj zaznaczone linie,* opcja menu podręcznego *więcej / Wklej zaznaczone linie).*<br>Przesunięcie wybranych rubryk w górę lu
- *dołu*).
- Wybranie wielu rubryk powoduje, że w obszarze wyników analizy wyróżniają się środki zaradcze tych rubryk.<br>Wybranie wielu środków zaradczych w obszarze wyników analizy powoduje podkreślenie rubryk, w których występują te śr

#### **Moduł MM**

W części *Repertorium* modułu *MM* funkcje na wielu rubrykach są takie same jak w module *Książka*.

#### **Zakładki indeksowe**

Główne moduły *Complete Dynamics* są dostępne poprzez tzw. zakładki indeksowe.<br>W wydaniu *Practitioner* są to: I*ndeks, Książka, znalezisko, przypadek, Analiza* oraz *Materia Medica*.

**Links** 

 $\ddot{}$ ned line

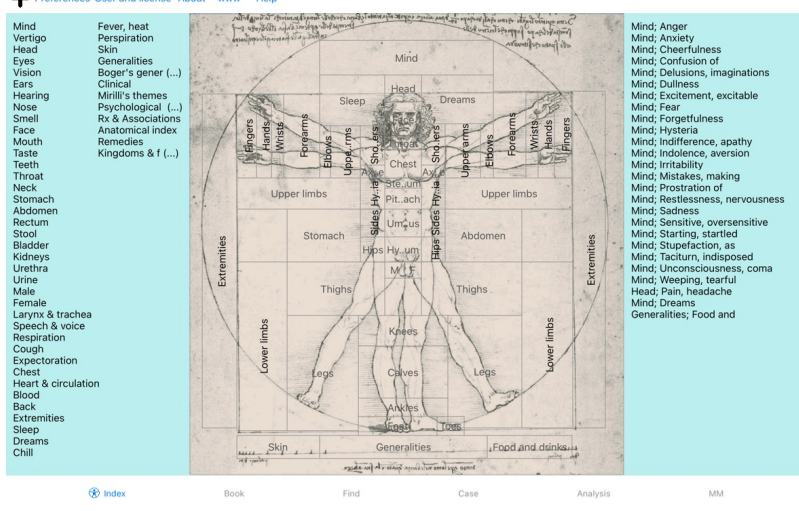

Moduł *Index* umożliwia szybki dostęp do rozdziałów książki, zarówno w formie tekstowej, jak i graficznej. Szczegółowe informacje można znaleźć w rozdziale pomocy *Moduł indeksowy*. Moduł *Book* pokazuje repertuar. Można ją czytać jak książkę drukowaną, ale także przeglądać w bardziej skondensowanej formie. Szczegółowe informacje można znaleźć w dziale pomocy *Moduł książki.*<br>Moduł Z*najdź* oferuje ro Moduł *Case* umożliwia Państwu tworzenie i organizowanie kartotek pacjentów. Szczegółowe informacje można znaleźć w dziale pomocy *Moduł sprawy.*<br>Moduł *Madiza służy* do analizy Państwa przypadków. Szczegółowe informacje m

#### **Pasek przycisków**

W górnej części ekranu pasek przycisków zapewnia szybki dostęp do najczęściej używanych funkcji.

# **wersja na iOS**

#### **Korzystanie z systemu iOS**

Apple iPad ® nie ma myszy i klawiatury, jak to jest w przypadku komputerów PC. Ponadto iPad nie ma paska menu aplikacji, jak to jest w przypadku aplikacji na komputerze PC.<br>Zamiast tego stosuje się menu wyskakujące, które

Ekran dotykowy iPada oferuje kilka możliwości, które nie są dostępne na komputerze PC, zwanych gestami. Przykłady tych gestów, stosowanych w *Complete Dynamics*, to:

- Przeciągnięcie. Położyć palec na ekranie i przeciągnąć nim w lewo, w prawo, w górę lub w dół. Często używane do przewracania stron w książce.<br>Służy również do przewijania treści, które są zbyt duże, aby zmieścić się na ekr
- 

Uszczypnięcie. Umieścić dwa palce na ekranie, a następnie przesunąć je do siebie lub od siebie. Używane w *module Książka*, aby zmniejszyć lub zwiększyć tekst.

Udostępnianie spraw między iPadem a komputerem PC działa nieco inaczej niż między dwoma komputerami PC, ponieważ kopiowanie plików do i z iPada wymaga użycia aplikacji iTunes na komputerze PC. Specjalną sekcję na ten temat znajdą Państwo w dziale *Moduł spraw, dzielenie spraw*.

#### **Orientacja urządzenia**

IPada można trzymać w dwóch różnych pozycjach, zwanych orientacją poziomą i pionową. Aplikacja *Complete Dynamics* automatycznie dostosuje sposób wyświetlania informacji do sposobu, w jaki trzymają Państwo iPada.

Wszystkie zdjęcia w tej instrukcji zostały wykonane przy iPadzie w orientacji poziomej.<br>Do Państwa należy odkrycie, jak wszystko wygląda przy zmianie pozycji i samodzielne podjęcie decyzji, co jest dla Państwa najwygodniej

#### **Szybkość i pamięć**

IPad nie jest dużym komputerem, jak prawdziwy PC, o prawie nieograniczonej prędkości i pamięci.

Ponieważ *Complete Dynamics* jest bardzo złożonym i dużym programem, nakłada to pewne ograniczenia na wersję na iPada. Jeżeli rozumieją Państwo te ograniczenia, nie powinny one stanowić dla Państwa problemu.

Complete Repertory zawiera prawie *250.000* rubryk, w których znajduje się *2.500.000* wpisów środków zaradczych! Aby wyszukać konkretne informacje w module *Find*, należy porównać wszystkie te informacje. Aby uczynić to bardziej efektywnym, program stara się zachować jak najwięcej informacji w pamięci. Gdy informacji nie ma w pamięci, trzeba ją odczytać z bazy danych.

Przy pierwszym wyszukiwaniu mogą Państwo zauważyć, że wyszukiwanie może być stosunkowo powolne. Ale kolejne wyszukiwanie jest znacznie szybsze, często trwa zaledwie kilka sekund (w zależności od złożoności<br>zapytania), poni

#### **Więcej niż 1 program**

Zazwyczaj korzysta Pan z więcej niż jednego programu na swoim iPadzie. Wszystkie te programy muszą działać z wykorzystaniem ograniczonej pamięci iPada. Gdy nie wystarczy pamięci dla wszystkich programów, iPad prosi programy o zwolnienie pamięci. W takim przypadku *Complete Dynamics* zwalnia tyle pamięci, ile może. W związku z tym kolejne znalezisko może<br>znów zająć więcej

Gdy pracuje Pan z jednym programem, inne programy nic nie robią. W tym czasie, gdy pamięć staje się zbyt ograniczona, iPad po prostu kończy inne programy bez ostrzeżenia. To nie jest tak, jak się to robi na<br>komputerach PC,

Oznacza to, że podczas pracy z innym programem, *Complete Dynamics* może zostać po cichu zakończony, a przy następnym wyborze musi zacząć wszystko od nowa.

Aby uniknąć nieoczekiwanego zabicia, *Complete Dynamics* zwalnia jak najwięcej pamięci po przejściu do innej aplikacji.

Po ponownym przełączeniu, ponownie odczyta informacje, które wcześniej zostały uwolnione.<br>Najlepiej widać to w module *Find* oraz *Reverse Materia Medica.* Moduły te działają znacznie szybciej, gdy wszystkie teksty i środk Stan pamięci jest wyświetlany na pasku narzędzi:

- Wszystkie nazwy rubryk i środki zaradcze są w pamięci. Wyszukiwanie będzie teraz szybkie.
- Niektóre istotne informacje nie zostały jeszcze odczytane. Poszukiwania będą musiały poczekać kilka chwil.

Nazwy rubryk są w pamięci, ale środki zaradcze nie. Wyszukiwanie tekstu będzie szybkie. Szukanie środków zaradczych może być powolne.

- Nazwy rubryk nie są jeszcze czytane. Wyszukiwanie może być powolne.
	-

IPad zmuszony do zwolnienia pamięci. Wyszukiwanie może być powolne. Czytanie informacji zostało przerwane, proszę kliknąć przycisk, aby ponownie rozpocząć czytanie.

Zwolnienie pamięci można włączyć i wyłączyć za pomocą ustawienia w Preferencjach.

#### **Zapisywanie danych**

Ponieważ program może być w każdej chwili cicho zabity przez iPada, próbuje on w odpowiednich momentach zapisać dane sprawy. Dane Państwa sprawy są zapisywane automatycznie, gdy:

- przez kilka sekund nie robi Pan nic;
- przechodzą Państwo do innej aplikacji;
- sprawa otwarta jest zamknięt

#### **Wskazówki dotyczące optymalnej wydajności**

Complete Dynamics będzie działać najlepiej, jeśli:

- nie przełączać się na inne programy, chyba że jest to potrzebne; zamknąć wszystkie aplikacje, z których się nie korzysta.
- 

# **Moduł indeksowy**

#### **Otwieranie modułu Index**

Przejść do modułu Indeks klikając na zakładkę *Indeks*.

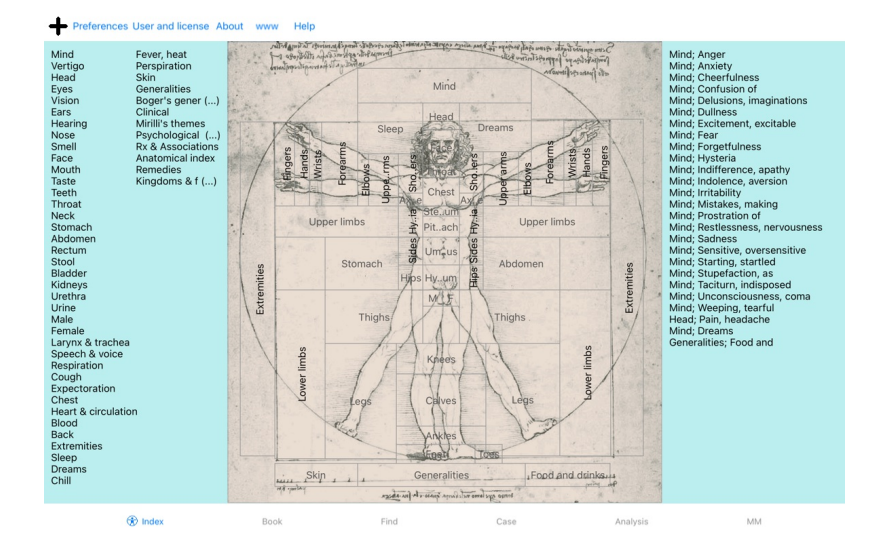

#### **Korzystanie z modułu Index**

Moduł indeksu zapewnia szybki dostęp do zawartości repertuaru.<br>Jest on podzielony na trzy obszary:<br>- po lewej stronie znajduje się indeks rozdziałów repertuaru,<br>- środkowa część to indeks graficzny,<br>- po prawej stronie zna

Wystarczy kliknąć na element, aby wykonać daną czynność.

#### **Korzystanie z wielu repertoriów**

W przypadku, gdy posiadają Państwo licencję na dodatkowe repertoria, w indeksie do rozdziałów repertuarowych pojawi się również nazwa repertorium.

#### Complete Repertory (...)

Po kliknięciu na nazwę repertuaru, wybierze on następny repertuar i pokaże jego rozdziały. Posiada również menu wyskakujące, w którym można wybrać jeden z dostępnych repertuarów.

# **Moduł książkowy**

#### **Otwieranie modułu Książka**

Przejść do modułu Książka, klikając na zakładkę *Książka*. W poniższym przykładzie książka jest otwarta na rubryce *Umysł; Niepokój; uderzenia gorąca, z*.

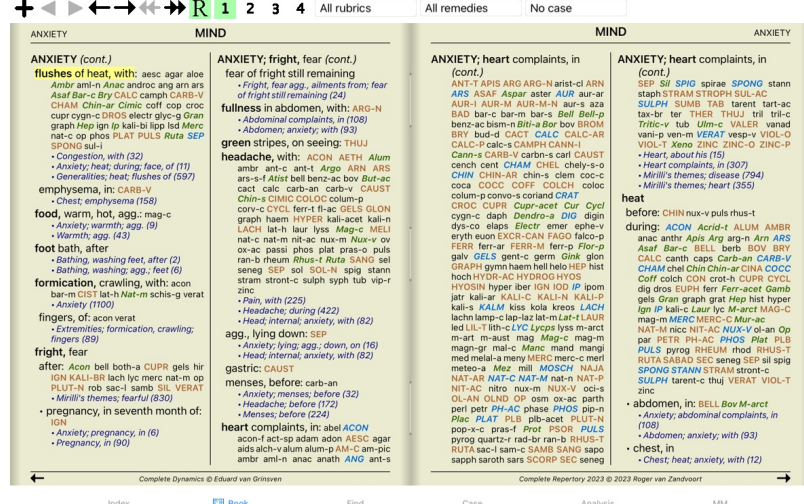

#### **Środki zaradcze i referencje**

Rubryka pokazuje swój tekst, a następnie Środki zaradcze i Referencje.

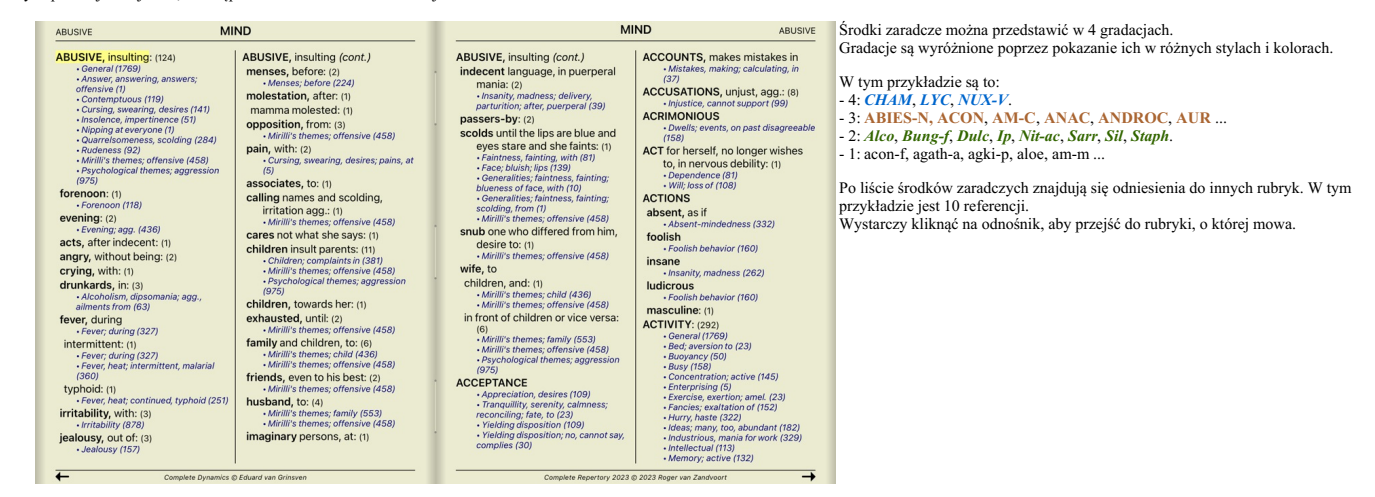

#### **Widok pełny lub kompaktowy**

#### **Ukrywanie środków zaradczych iodniesień**

W widoku kompaktowym pokazywane są tylko rubryki z liczbą zawartych w nich środków zaradczych, ukrywając środki zaradcze, aby optymalnie wykorzystać dostępną przestrzeń ekranu. (Przycisk paska narzędzi ).

Aby ukryć lub pokazać wszystkie środki lecznicze i referencje, należy dwukrotnie kliknąć na dowolną białą przestrzeń strony. Można również dwukrotnie kliknąć na etykietę rubryki.

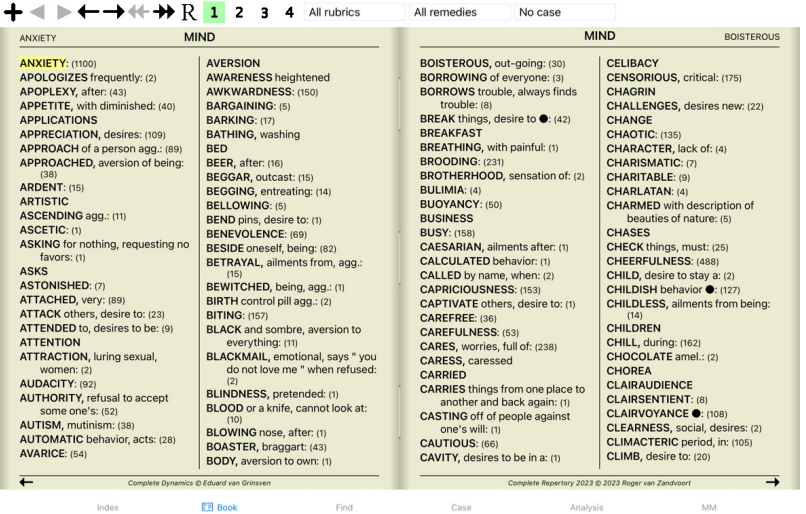

#### **Ukrywanie rubryk cząstkowych**

Można również ukryć wszystkie rubryki podrzędne, pokazując w ten sposób tylko rubryki najwyższego poziomu repertorium. (Opcja menu podręcznego *Tylko główne rubryki*). Ta opcja jest niezwykle przydatna dla osób, które chcą poznać strukturę repertuaru.

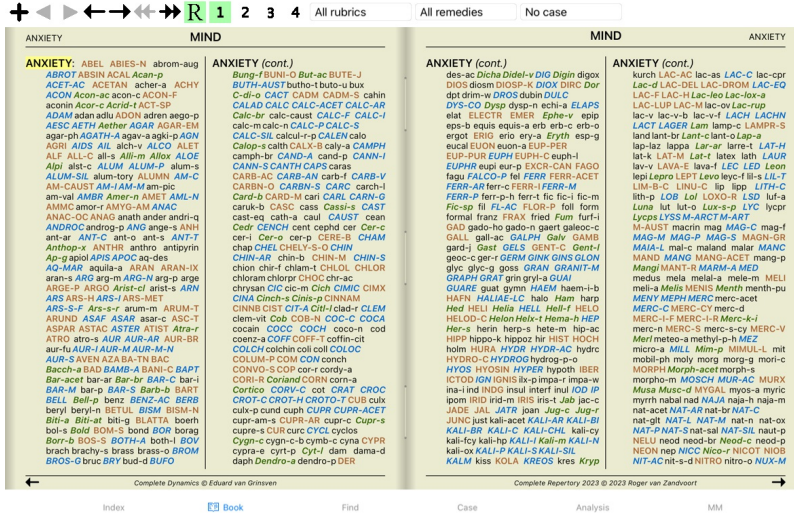

Można łatwo wrócić do pokazywania wszystkich rubryk. (Opcja menu podręcznego *Tylko główne rubryki*).<br>Klikając na rubrykę można również przełączyć się z powrotem do normalnego widoku repertorium.

Find

#### **Kolejność sortowania środków zaradczych**

Index

Domyślną kolejnością drukowania środków zaradczych jest kolejność alfabetyczna.<br>Mogą Państwo pokazać środki zaradcze w kolejności według ważności. (Opcja menu podręcznego *Leki / Sortuj wg. ważności*).

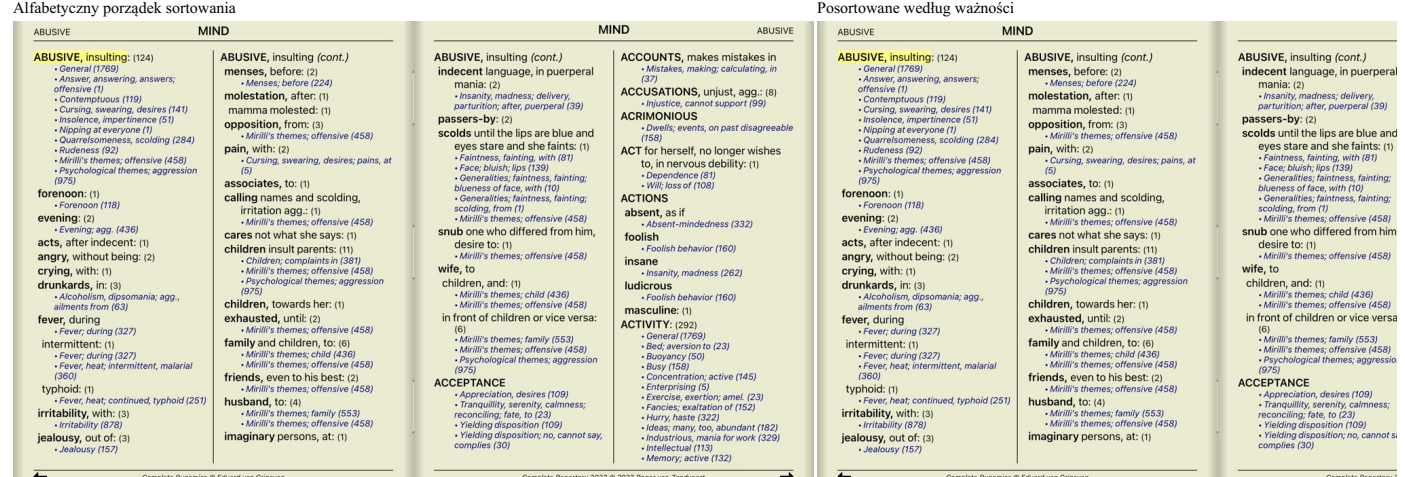

# **Ograniczenie wyświetlanych informacji**

Tylko środki zaradcze klasy 4.

Oprócz przełączania między widokiem pełnym a kompaktowym, można ograniczyć liczbę pokazywanych środków zaradczych.<br>To ograniczy wyświetlane środki zaradcze tylko do tych, które mają co najmniej podaną gradację 1, 2, 3 lub

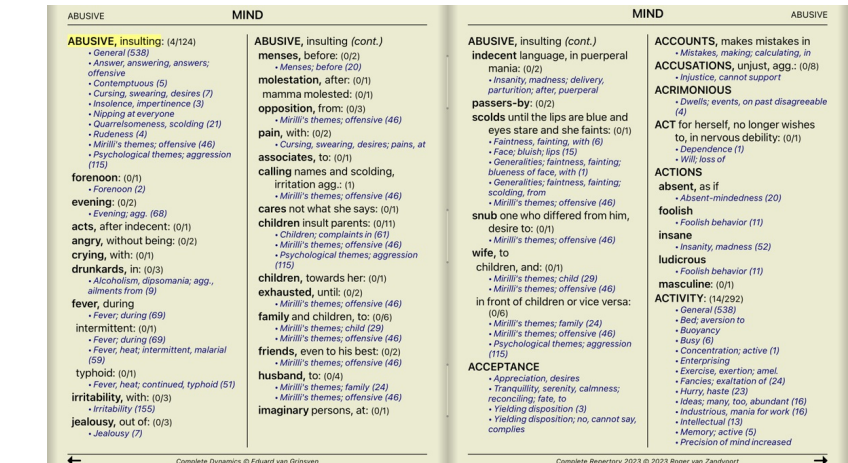

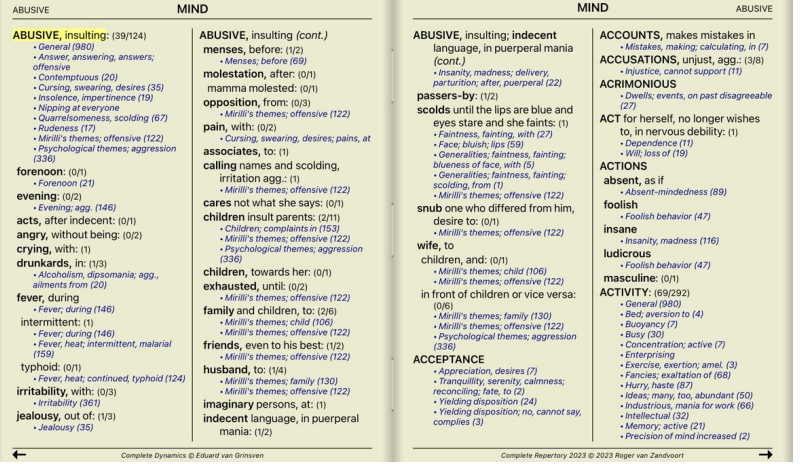

Klasa 2, 3 i 4.

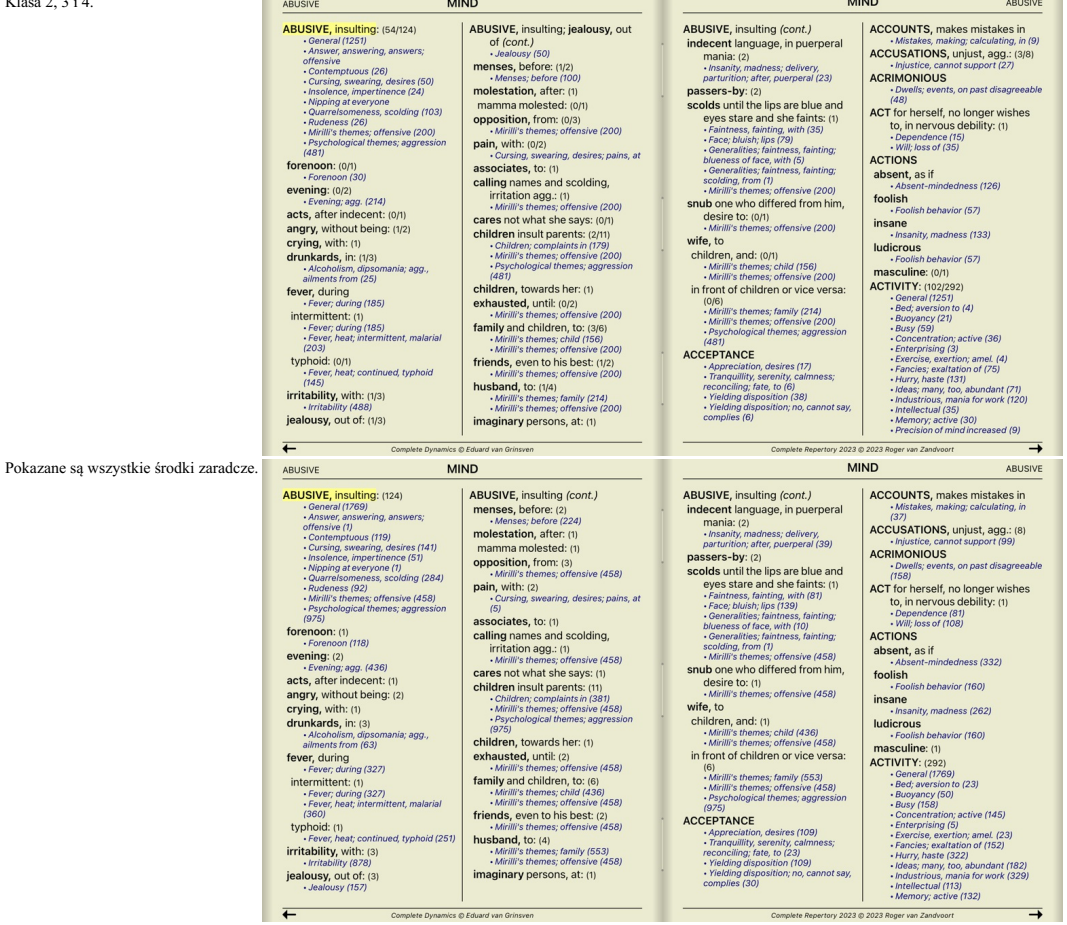

#### **Wielkość tekstu**

Tekst można zmniejszyć lub zwiększyć. (Opcja menu podręcznego *Mniejszy tekst*, opcja menu podręcznego *Podstawowa wielkość tekstu*, opcja menu podręcznego *Większy tekst*).

Na iPadzie można zmniejszyć lub zwiększyć tekst za pomocą gestu szczypania. Umieścić dwa palce na ekranie i przesunąć je od siebie lub do siebie, aby zmienić rozmiar tekstu.

# **Nawigacja**

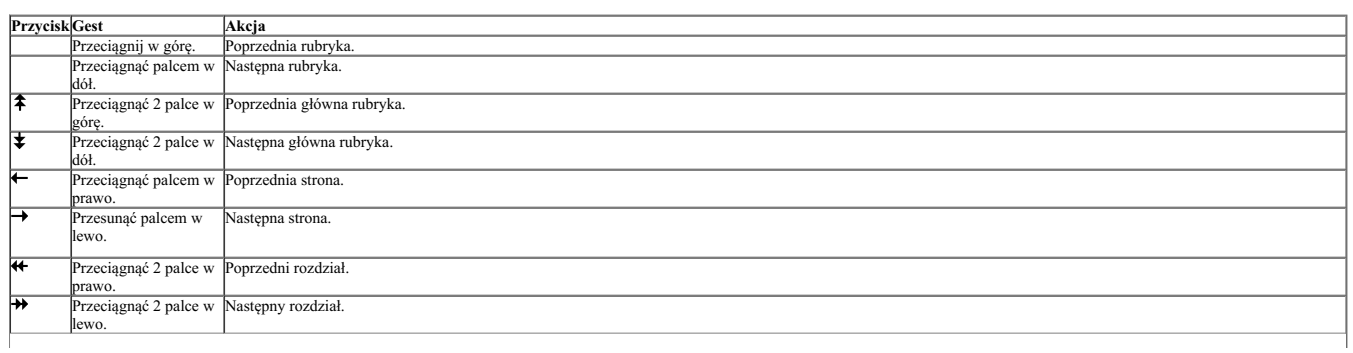

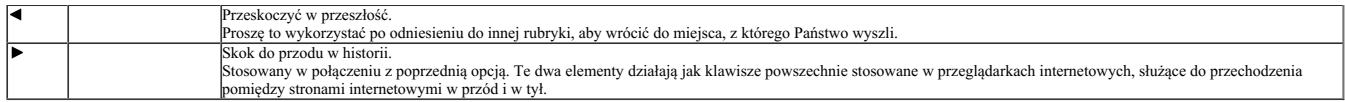

#### **Kopiowanie rubryki do schowka**

Czasami warto skopiować rubrykę do schowka i wkleić ją do innej aplikacji, np. do edytora tekstu. (Opcja menu podręcznego Skopiuj / Skopiuj etykietkę rubryki, opcja menu podręcznego Skopiuj / Skopiuj rubrykę i leki).

#### **Wybór języka**

W zależności od edycji programu i licencji, może być dostępnych kilka opcji językowych dla *Complete Repertory*. Dostępne opcje językowe można wybrać z menu lub poprzez pasek przycisków. (Opcja menu podręcznego *Język / Książka po angielsku*). (Przycisk flagi, )

W edycji *Practitioner* można wybrać drugi język (opcje zależą od Państwa licencji), aby pokazać tekst rubryki w innym języku. Na przykład francuski: (Opcja menu podręcznego *Język / Dodatkowa książka po francusku*).

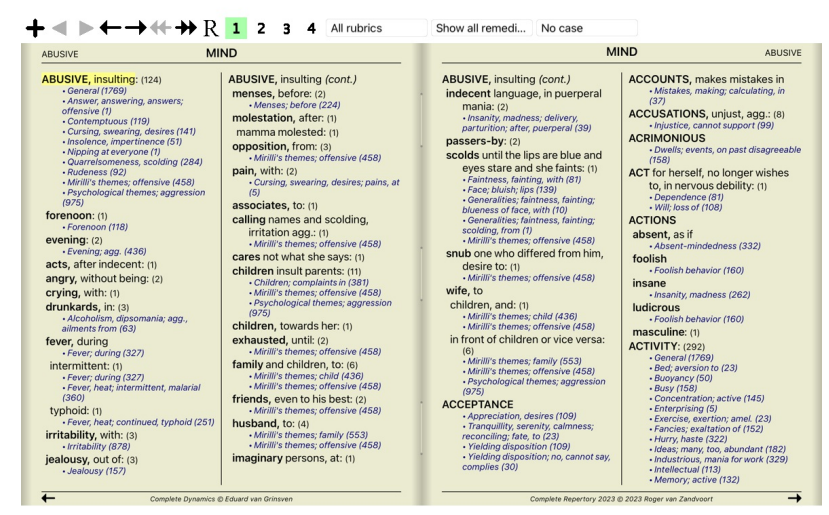

**EB** Book Find Case

#### **Ulubione rubryki**

Może Pan uznać, że niektóre rubryki są ważne, a inne nie tak ważne. Dotyczy to zwłaszcza sytuacji, gdy za pomocą modułu *Find* szukają Państwo rubryk.<br>Aby położyć dodatkowy nacisk na rubryki, które są dla Pana ważne, może

Aby zaznaczyć rubrykę jako ulubioną, należy kliknąć na rubrykę, a następnie ją zaznaczyć. (Opcja menu podręcznego *Rubryka jest ulubionym*).

Każda rubryka, która jest zaznaczona jako ulubiona, będzie podkreślona.

Po oznaczeniu rubryki jako ulubionej, w module *Find* pojawi się dodatkowe pole umożliwiające ograniczenie wyszukiwania tylko do ulubionych rubryk.

#### **Filtr naprawczy**

Istnieje możliwość ograniczenia pokazanych środków zaradczych.

Na pasku narzędzi dostępna jest opcja, za pomocą której można wybrać grupę środków zaradczych.

Wiele często używanych grup jest predefiniowanych (minerały, rośliny, zwierzęta, nosody). Aby wybrać inną grupę, wystarczy wybrać opcję Inne... i pojawi się okno dialogowe, w którym można wybrać jedną z grup w<br>sekcji *King* 

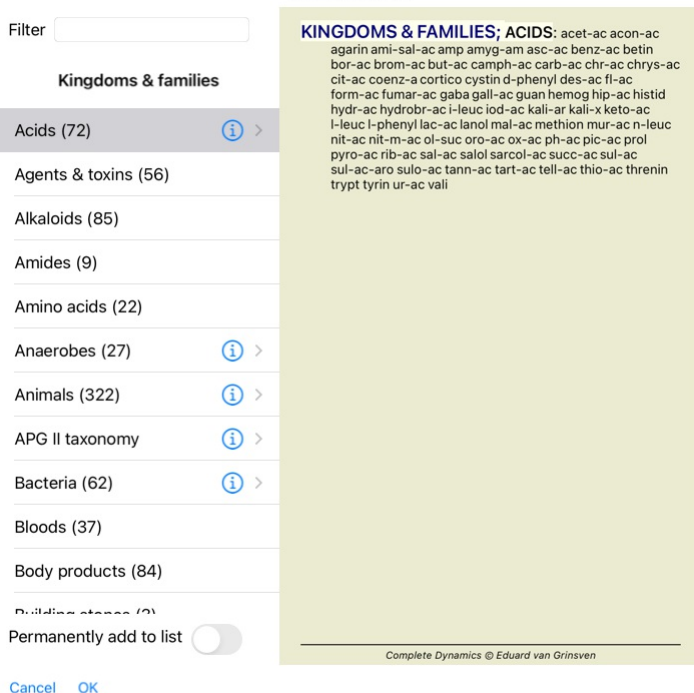

**Rubric selector** 

Proszę skorzystać z opcji filtrowania, aby szybko znaleźć odpowiednią grupę środków zaradczych:

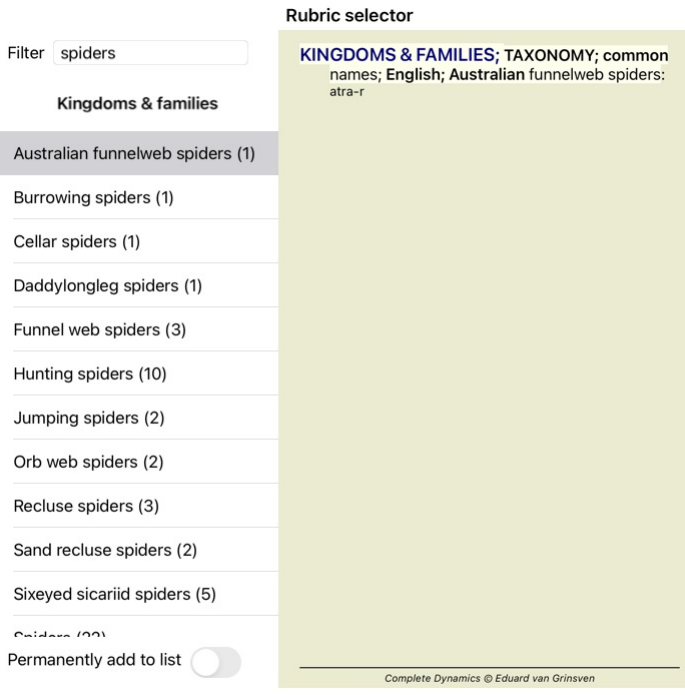

### Cancel OK

#### **Moduł książki standardowe filtry repertuarowe**

Zwykle moduł *Book* pokazuje całą zawartość *Complete Repertory*.

Dostępnych jest kilka standardowych filtrów. Można je wybrać za pomocą paska menu lub poprzez menu wyskakujące na brzegach strony. (Opcja menu podręcznego *Wybór książki / Kompletne*).

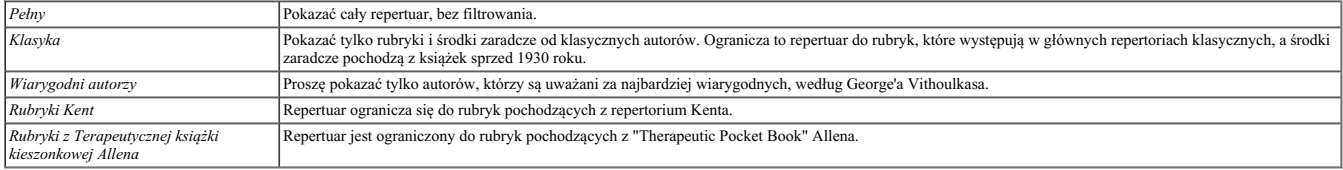

Jeżeli filtr jest wybrany, jego nazwa jest wyświetlana w nagłówku układu książki repertuarowej. W ten sposób można łatwo sprawdzić, z której opcji repertuarowej Państwo korzystają.

Uwaga: Filtry repertuarowe są stosowane tylko do zawartości *Complete Repertory .*<br>Jeżeli Państwa licencja umożliwia korzystanie z dodatkowych repertoriów lub jeżeli sami Państwo stworzyli dodatkowy materiał repertuarowy,

# **Znajdź moduł**

#### **Otwieranie modułu Znajdź**

Przejść do modułu Znajdź, klikając na zakładkę *Znajdź*.

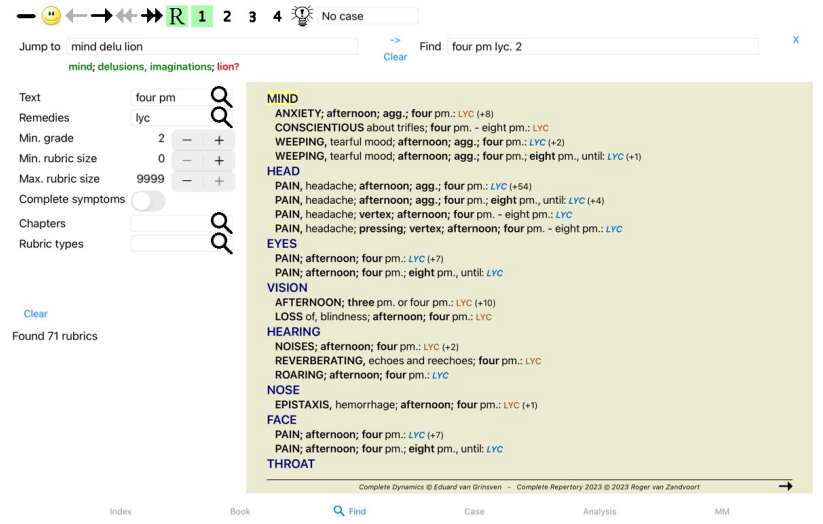

### **Znajdź pola**

Po lewej stronie ekranu mogą Państwo wpisać to, co chcą Państwo znaleźć. (Alternatywnym sposobem wpisania tego, co chce się znaleźć, jest użycie potężnego pola *Znajdź* w dolnej części okna, patrz rozdział Pole<br>Zn*ajdź* w

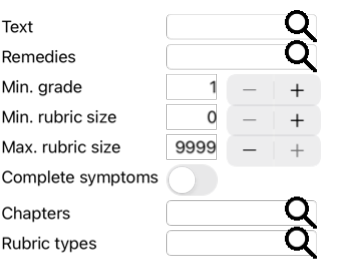

#### Clear

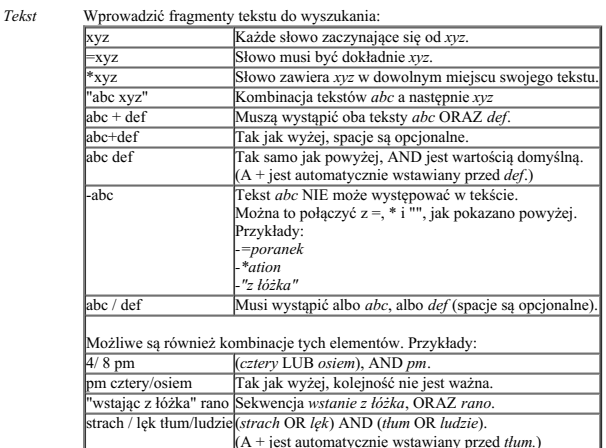

*Środki*

zaradzanie skróty środków leczniczych, których należy szukać. Naciśnięcie przycisku Q, znajdującego się w pobliżu prawej strony pola, spowoduje wyświetlenie okna wyszukiwania, umożliwiającego interaktywne wybranie środka leczniczego, w przypadku gdy nie znają Państwo na pamięć jego skrótu.

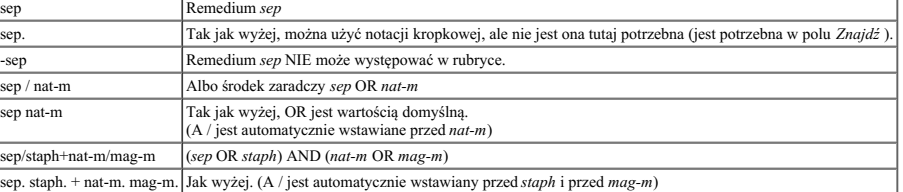

*min* Wprowadzić minimalną gradację dla środków zaradczych (1 do 4).

#### Podaj minimalną liczbę środków zaradczych w rubryce.

*Min. wielkość rubryki Maks.*

*Stopień*

Wprowadź maksymalną liczbę środków zaradczych w rubryce.

*wielkość rubryki*

*Symptomy całkowite*

Ograniczenie wyszukiwania do pełnych objawów.<br>Symptom kompletny to symptom, który składa się z lokalizacji, odczucia i modalności lub współtowarzyszy.<br>Ta opcja jest używana wyłącznie przy wyszukiwaniu w *Complete Repertory* 

*Rodzaje rubryk* Naciśnięcie przycisku Q, znajdującego się w pobliżu prawej strony pola, spowoduje wyświetlenie okna umożliwiającego interaktywny wybór typów rubryk, takich jak Czasy, Strony, Położenie

itp.<br>W przypadku, gdy Państwa licencja pozwala na korzystanie z dodatkowych repertoriów, proszę zwrócić uwagę, że dodatkowe repertoria często nie oznaczają rubryk takich jak Czasy, Strony,<br>Położenie itp. Każdy wybór, które *Rozdziały* Naciśnięcie przycisku Q, znajdującego się w pobliżu prawej strony pola, spowoduje wyświetlenie okna, w którym można interaktywnie wybrać rozdziały.

Wyszukiwanie rozpocznie się automatycznie po wprowadzeniu kryteriów wyszukiwania, nie trzeba naciskać żadnego przycisku.

Proszę zauważyć, że dla tekstu domyślnie dla wielu fragmentów jest AND, ale dla środków chemicznych jest OR. Powodem jest to, że przy wpisywaniu wielu fragmentów tekstu najprawdopodobniej zamierza Pan ograniczyć wyniki wyszukiwania, natomiast w przypadku wielu środków leczniczych może Pan chcieć przeprowadzić diagnostykę różnicową.

#### **Znajdź wyniki**

Na iPadzie wyszukiwanie rozpoczyna się natychmiast po zakończeniu wpisywania danych do pola. Jeżeli pisze Pan za pomocą klawiatury ekranowej, musi ją Pan najpierw ukryć. W przypadku korzystania z klawiatury<br>zewnętrznej nal

Wyniki wyszukiwania są widoczne po prawej stronie okna.

Poziom szczegółowości zależy od tego, co zostało wyszukane. Jeżeli szukano leków, to wybrane leki są uwzględnione w wynikach wyszukiwania. Jeśli szukano tylko tekstu, nie są pokazywane żadne środki zaradcze.<br>Krótko mówiąc,

Obszar wyników wyszukiwania ma wiele podobieństw do modułu *Book.*<br>Nawigacja odbywa się za pomocą tej samej klawiatury, myszy, paska przycisków lub funkcji menu.<br>Ponadto, układ jest automatycznie dopasowywany do wielkości

W module *Find* pokazywanie środków zaradczych jest ograniczone do nieco mniejszych rubryk. Rubryki z wieloma środkami zaradczymi pokazują tylko liczbę środków zaradczych.

Oprócz opcji nawigacyjnych w module *Książka*, wynik wyszukiwania oferuje możliwość przejścia bezpośrednio do rubryki w książce, poprzez dwukrotne kliknięcie myszką na rubrykę.

#### **Diagnostyka różnicowa w module Find**

W module Find, Diagnoza różnicowa pokazuje listę odpowiednich środków zaradczych dla wszystkich znalezionych rubryk, podobnie jak w przypadku analizy. (Przycisk paska narzędzi  $\mathfrak{P}_\mathfrak{h}$ , opcja menu podręcznego Leki */ Pokaż różnicowe leki*).

W tym przykładzie, po wyszukaniu *podczas konwulsji*:

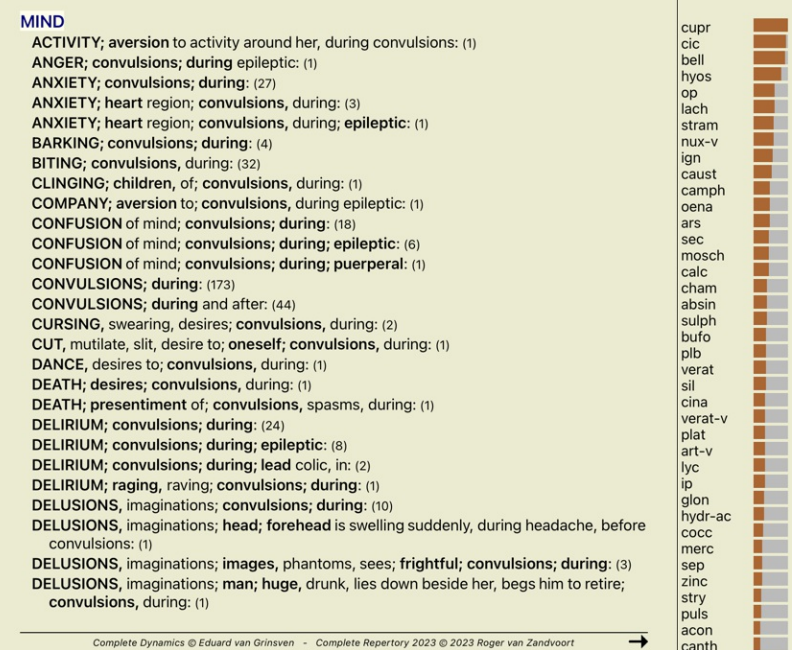

# **Moduł obudowy**

#### **Otwieranie modułu Case**

Przejść do modułu Sprawy, klikając na zakładkę *Sprawy*.

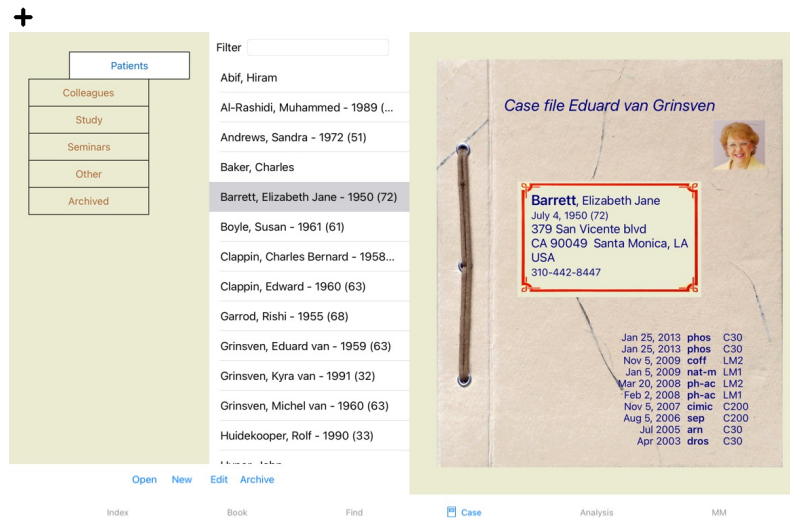

Moduł Case umożliwia tworzenie i organizowanie kartotek przypadków pacjentów, rejestrowanie zrealizowanych recept oraz tworzenie i organizowanie analiz.

Praca z modułem Case jest jak praca z prawdziwymi aktami spraw.<br>Sprawy są podzielone na grupy, tak jak w prawdziwym życiu organizuje się akta spraw w różnych szafkach lub szufladach. Najpierw wybierają Państwo grupę lub gr

#### **Wybór grup i tworzenie własnych grup**

Selektor grup może być postrzegany jako rodzaj szafki z szufladami.

Na tym zdjęciu szuflada *Pacjenci* została otwarta.

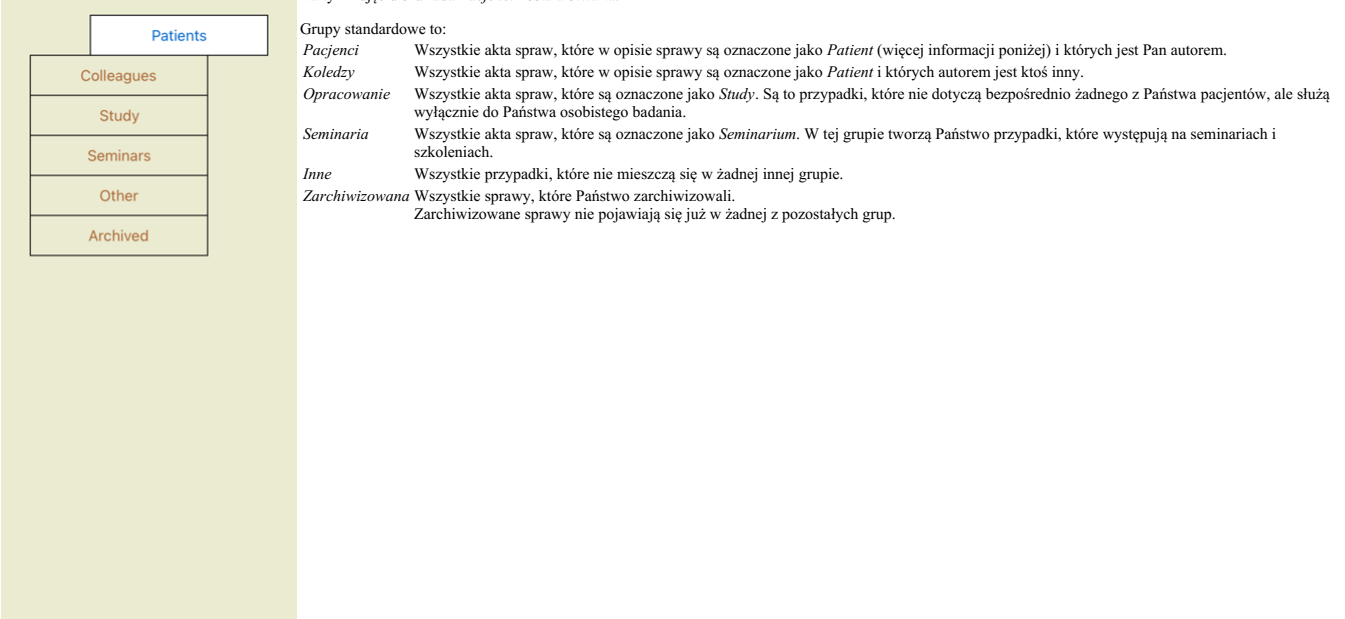

Można otworzyć jedną lub kilka szuflad jednocześnie. Wystarczy kliknąć na szufladę, aby ją otworzyć lub zamknąć. Podwójne kliknięcie na jedną z szuflad powoduje jej otwarcie i jednoczesne zamknięcie wszystkich pozostałych.

Dwie szuflady są otwarte.

Na liście spraw znajdą się wszystkie sprawy, które są oznaczone jako "Studia" lub "Seminaria".

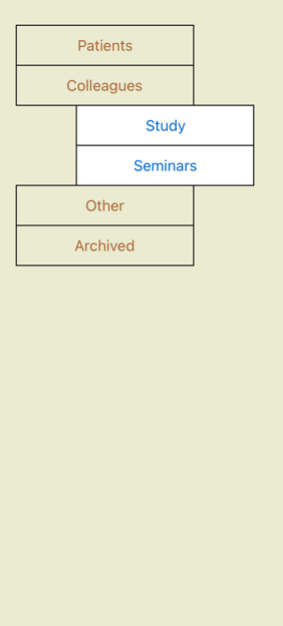

Oczywiście te grupy nie odpowiadają Państwa osobistym życzeniom. Tworzenie nowych szuflad z własnymi grupami jest łatwe. Podczas edycji informacji o sprawie można określić, w których grupach sprawa powinna<br>się znaleźć. Mog

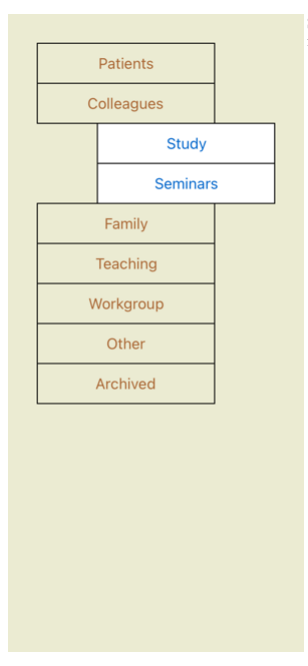

Szuflady *Rodzina*, *Nauczanie* i *Grupa robocza* są dodawane do listy automatycznie, ponieważ w niektórych przypadkach te nazwy grup zostały użyte w informacji o sprawie.

# **Wybór właściwych akt sprawy**

Wszystkie sprawy, które pasują do wybranej grupy lub grup, są wyświetlane na liście. Jeżeli w polu *Filtr w*piszą Państwo jakiś tekst, lista zostanie ograniczona do tych przypadków, które pasują do tekstu filtra.<br>Przykład

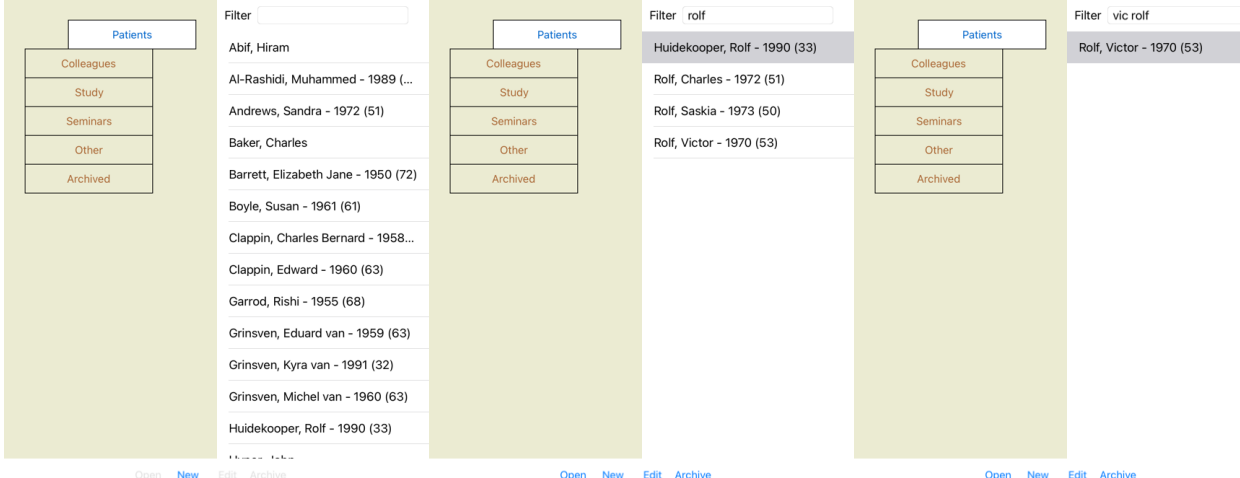

Filtr ma bardzo rozbudowane opcje, dzięki którym można wybrać odpowiedni przypadek. Stosuje te same kryteria filtrowania, co pole *Znajdź* dla tekstu i środków.<br>W module C*ase,* tekst to nazwisko widoczne na liście, a środ

Przykład: Aby wyszukać pacjenta o imieniu *John* lub *Joseph*, któremu przepisano mux-v, ale nigdy *sulph*, wystarczy wpisać:<br>j*ohn / joseph mux-v. -sulph.*<br>(Proszę zwrócić uwagę na kropkę za nazwami środków leczniczych!).

#### **Streszczenie akt sprawy**

Po wybraniu akt sprawy, po prawej stronie rysuje się część informacji o sprawie.

Informacje te obejmują: - Nazwisko autora sprawy.

- 
- Dane pacjenta (nazwisko, adres, data urodzenia). Zdjęcie (jeśli jest).
- 

- Lista ostatnich recept.

#### Przykład:

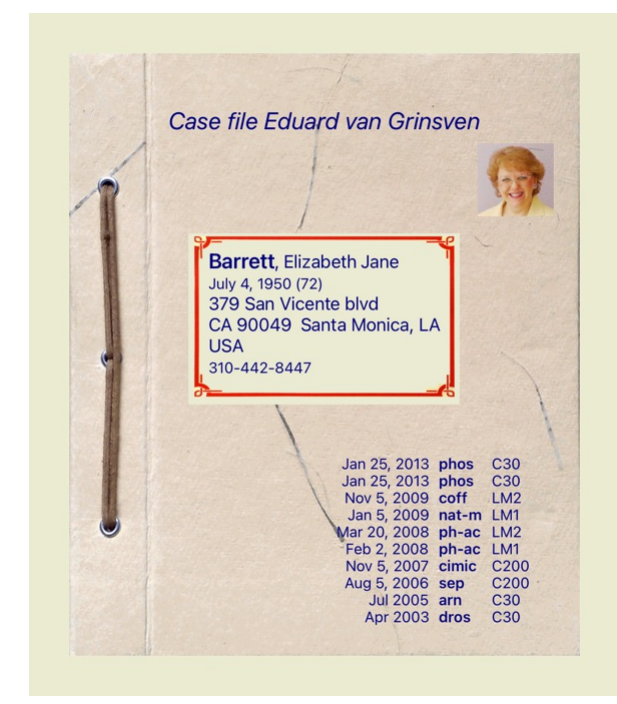

# **Tworzenie akt sprawy**

Nowe akta sprawy można założyć klikając na przycisk *Nowy*.

Pojawi się okno dialogowe, w którym można wprowadzić informacje o pacjencie, jak również informacje o tle sprawy.

#### **Edycja danych sprawy**

W części *Pacjent* można wypełnić wszystkie dane osobowe, które mają być przechowywane o pacjencie. Naciśnij przycisk *Photo*, aby zrobić zdjęcie. Zdjęcie jest automatycznie zmniejszane. Usuń istniejące zdjęcie za pomocą przycisku *Clear.*<br>Jeżeli rok urodzenia pacjenta, miesiąc lub dzień nie są znane, wystarczy wpisać 0.<br>Jeżeli nie jest znany dokładny dzień urodzenia, a pacjent podaje tylko aktualny wiek, można wpisać wiek w polu Ro

Jeśli wpisze się adres e-mail pacjenta, można łatwo wysłać wiadomość e-mail.

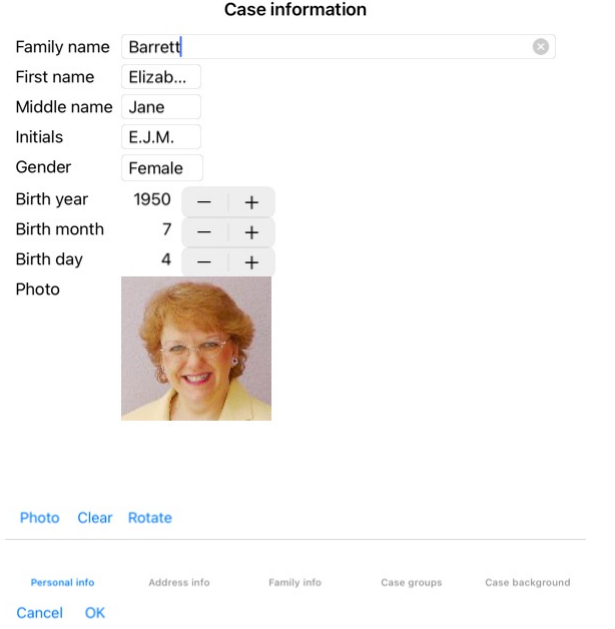

W sekcji *Przypadek* mogą Państwo wprowadzić pewne informacje ogólne dotyczące przypadku, które nie są związane z samym pacjentem.<br>W grupie *Grupy spraw* można wybrać jedną z grup standardowych i/lub wpisać własne nazwy gr

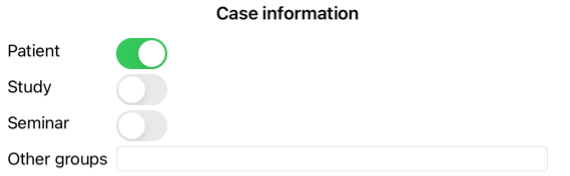

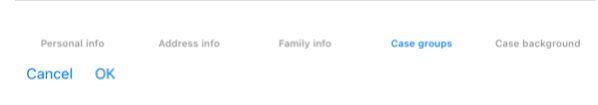

# **Otwarcie sprawy**

Istniejące akta sprawy można otworzyć, zaznaczając je na liście, a następnie klikając przycisk *Otwórz.*<br>Można również kliknąć dwukrotnie na wpis na liście.<br>Po utworzeniu nowej sprawy jest ona automatycznie otwierana.

Po otwarciu akt sprawy pokazuje zawartość, której można by się spodziewać w prawdziwych aktach sprawy:<br>- kartkę papieru z informacjami o pacjencie,<br>- formularz z receptami,<br>- formularz z przeglądem wszystkich analiz w akta

- 
- 

Przykład:

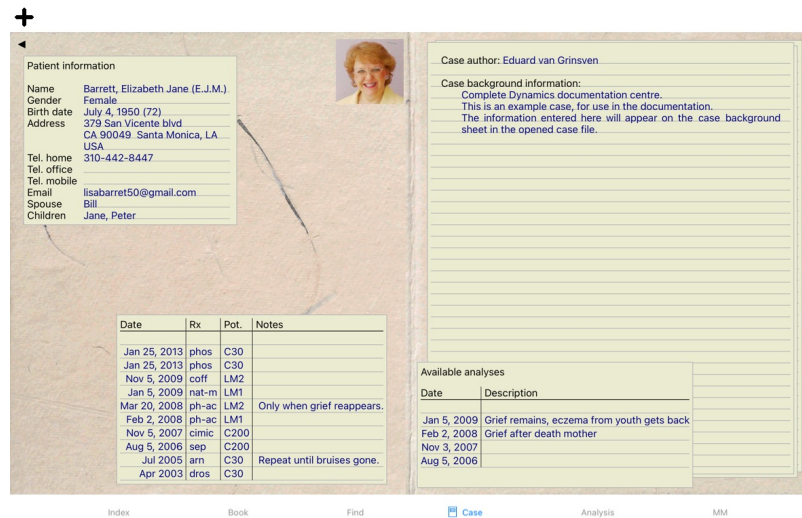

Aby zamknąć otwartą sprawę, należy kliknąć na małą strzałkę w lewym górnym rogu. (Opcja menu podręcznego *Zamknij przypadek*).

#### **Zarządzanie receptami**

Aby dodać nową receptę, należy dwukrotnie kliknąć na pustą linię na górze recept. (Opcja menu podręcznego *Dodaj zalecenie*).<br>Pojawi się nowe okno dialogowe, w którym można wprowadzić kilka informacji o recepcie:

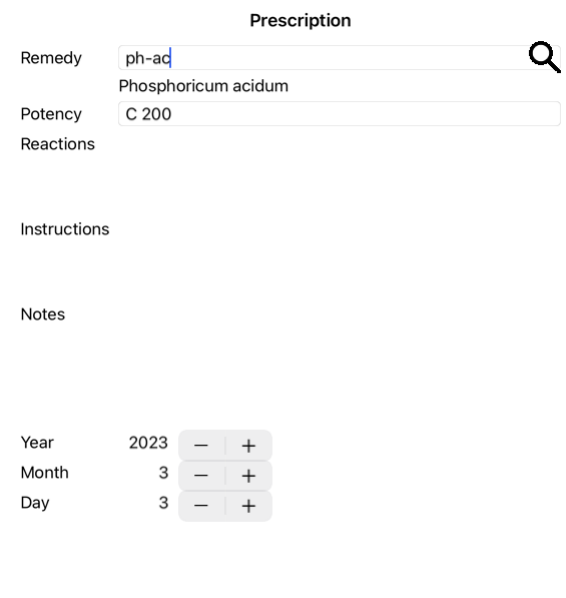

# Cancel OK

Jeżeli miesiąc lub dzień nie są znane, wystarczy wpisać 0.<br>Usunąć receptę, wybierając ją na liście, a następnie Usuń receptę. (Opcja menu podręcznego *Skasuj zalecenie).*<br>Edycja recepty poprzez podwójne kliknięcie na wpis

#### **Zarządzanie analizami**

Nową analizę można dodać za pomocą opcji menu lub dwukrotnie kliknąć na pusty wiersz na górze indeksu analiz. (Opcja menu podręcznego *Dodaj analizę*).<br>Pojawi się nowe okno dialogowe, w którym można wprowadzić kilka inform

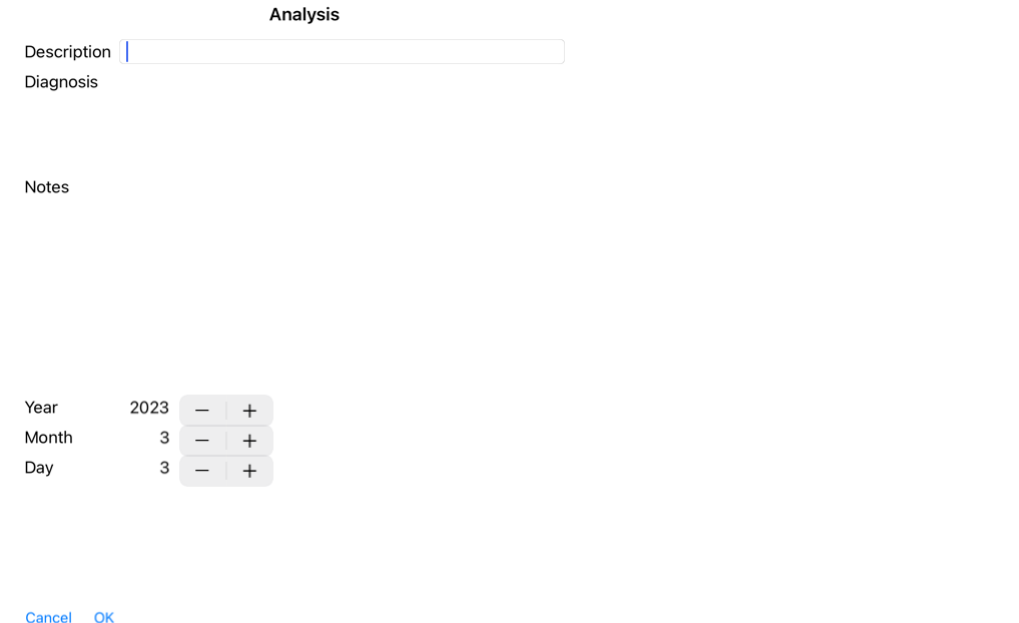

Jeżeli miesiąc lub dzień nie są znane, wystarczy wpisać 0.

Usunąć analizę, zaznaczając ją na liście, a następnie Usuń analizę. (Opcja menu podręcznego *Skasuj analizę).*<br>Edycja analizy poprzez podwójne kliknięcie na wpis na liście. (Opcja menu podręcznego *Edytuj analizy*).<br>Ieżeli

Jeżeli klikną Państwo na jedną z analiz na liście, staje się ona analizą wykorzystywaną przez moduł *Analiza* (patrz rozdział *Analiza*).

#### **Druk**

Mogą Państwo wydrukować swoją sprawę lub jej fragmenty. (Opcja menu podręcznego *Drukuj*).<br>Drukowanie sprawy jest możliwe tylko po jej otwarciu.

 $\sim$   $\sim$ 

W oknie dialogowym można wybrać, co chce się wydrukować:

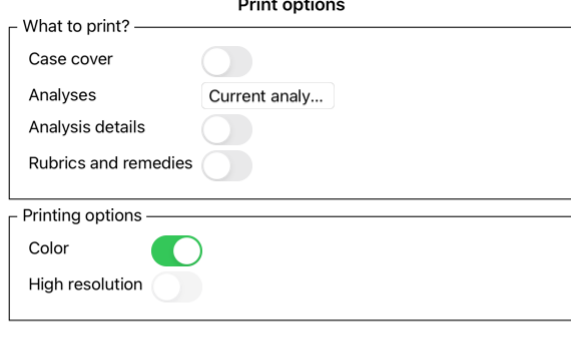

Cancel OK

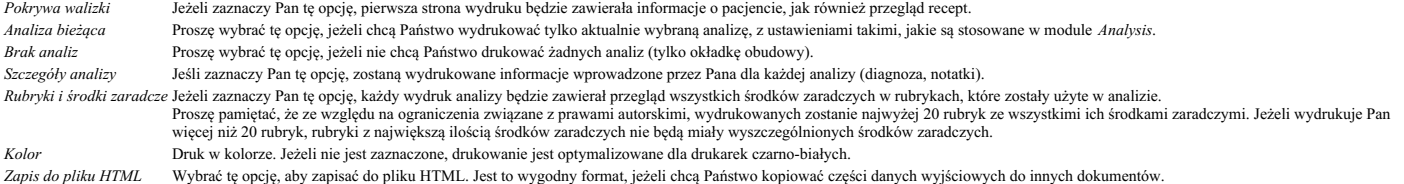

#### **Drukowanie przeglądu wielu przypadków**

Jeśli nie otworzyli Państwo sprawy, można wydrukować przegląd wielu spraw. (Opcja menu podręcznego *Drukuj*).<br>Może to być na przykład praktyczne, jeśli chcą Państwo utworzyć listę dla współpracownika, który monitoruje Pańs

#### **Ochrona hasłem**

Państwa informacje o pacjentach mogą być chronione przed niepożądanym dostępem innych osób, gdy są Państwo z dala od komputera.

W tym celu można ustawić hasło.

Jeżeli ustawiono hasło, w module *Case pojawi się nowy przycisk* . Po naciśnięciu tego przycisku moduł obudowy zostanie natychmiast zablokowany i aby go otworzyć, należy podać hasło. Możliwe jest również automatyczne zablokowanie informacji o sprawie, jeżeli przez jakiś czas nie korzystali Państwo z programu.<br>Czas przed automatycznym zablokowaniem można skonfigurować samodzielnie, w ustawieniach Prefer Czas przed automatycznym zablokowaniem można skonfigurować samodzielnie, w ustawieniach *Preferencje*. Jeżeli ustawią Państwo czas na 0 minut, nie będzie wykonywana automatyczna blokada.

Należy być bardzo ostrożnym przy ustalaniu hasła. Oprócz Pana nikt inny nie zna Pana hasła. Jeśli zapomni Pan hasła, to tak, jakby zgubił Pan klucze do domu - nie ma już dostępu.

#### **Archiwizacja i usuwanie**

#### **Archiwizacja spraw**

Jeżeli nie chce Pan, aby dana sprawa była dłużej widoczna na liście spraw, może ją Pan zarchiwizować. Po zarchiwizowaniu sprawy pojawi się ona w grupie *Archiwalne*.

Chociaż sprawa jest zarchiwizowana, można ją jeszcze otworzyć. Jeżeli dokona Pan jakichkolwiek zmian w sprawie, zostanie ona automatycznie usunięta z grupy *Archiwalne* i umieszczona z innymi aktywnymi sprawam

Mogą Państwo zarchiwizować wiele starszych spraw. (Opcja menu podręcznego *Archiwizuj stare sprawy*).<br>W otwartym oknie dialogowym można podać liczbę miesięcy. Lista pokazuje wszystkie sprawy, które nie zostały zmodyfikowan które są zaznaczone na liście.

#### **Usuwanie akt sprawy**

Jeżeli nie chce Pani dłużej przechowywać akt sprawy, może je Pani usunąć. Sprawę można usunąć dopiero po jej zarchiwizowaniu.

Możliwe jest również automatyczne usuwanie starszych zarchiwizowanych spraw. Jest na to opcja w ustawieniach *Preferencje*. Domyślnie zarchiwizowane sprawy nie są automatycznie usuwane.

#### **Automatyczne kopie zapasowe**

Jeżeli w sposób niezamierzony usunęli Państwo akta sprawy, można je przywrócić z kopii zapasowej.

Kopie zapasowe są wykonywane automatycznie.

- Codziennie, przez ostatni miesiąc.
- Co miesiąc, przez ostatni rok.
- Po upływie roku kopia zapasowa jest usuwana na stałe.<br>Należy pamiętać, że kopie zapasowe są przechowywane lokalnie na Państwa komputerze.

# **Serwer w chmurze**

#### **Wstęp**

Jeżeli w swojej praktyce korzysta Pan z więcej niż jednego komputera, może Pan chcieć zsynchronizować informacje o sprawach między nimi. Dzięki temu, niezależnie od miejsca pracy, będą Państwo mieli zawsze aktualne informacje o sprawach. Nawet jeśli jest Pan w drodze, z telefonem lub tabletem.

Nasz serwer w chmurze oferuje elastyczny i łatwy mechanizm automatycznej synchronizacji Państwa spraw.

W przeciwieństwie do wielu innych rozwiązań w chmurze, z *Complete Dynamics* <u>mogą Państwo korzystać zarówno z połączenia internetowego, jak i bez</u><br>Bez połączenia z Internetem wszystkie Państwa sprawysą przechowywane lokal

Jeśli dokona Pan zmian w sprawach na różnych urządzeniach, nie podłączonych do Internetu, nie będzie to miało żadnego znaczenia. Gdy połączenie z serwerem w chmurze jest dostępne, wszystkie zmiany dokonane<br>przez Państwa na

#### **Co robi serwer w chmurze?**

Celem serwera w chmurze jest utrzymanie identyczności Państwa spraw na wszystkich urządzeniach, które korzystają z tej usługi.

To, co Państwo dodadzą na jednym urządzeniu, zostanie dodane na innych urządzeniach.

To, co Państwo zmienią na jednym urządzeniu, zostanie zmienione na innych urządzeniach.<br>To, co Państwo usuną na jednym urządzeniu, zostanie również usunięte na innych urządzeniach.

Archiwizacja sprawy oznacza, że zostanie ona zarchiwizowana również na innych urządzeniach.

#### **Zalety korzystania z serwera w chmurze**

- Po automatycznej synchronizacji Państwa sprawy są aktualne, niezależnie od tego, z jakiego urządzenia Państwo korzystają.
- Działa ze wszystkimi urządzeniami, które są w Państwa licencji. Mogą Państwo pracować bez połączenia z Internetem.
- 
- Synchronizacja jest automatyczna, gdy dostępny jest internet. Zawsze istnieje kopia Państwa spraw, na wypadek gdyby komputer padł.

#### **Dla jakich urządzeń należy stosować Cloud Server?**

To jest Pana własny wybór.

Jeżeli korzystają Państwo z jednego komputera, to za pomocą Cloud Server można zabezpieczyć kopię spraw. W przypadku śmierci komputera, sprawy mogą zostać automatycznie przeniesione na nowy komputer.

Jeżeli korzystają Państwo z dwóch lub więcej urządzeń, serwer w chmurze może zastosować zmiany wprowadzone przez Państwa na jednym urządzeniu do pozostałych urządzeń.

Dla każdego urządzenia, z którego Państwo korzystają, decydują Państwo, czy ma ono korzystać z serwera w chmurze, czy nie. Na przykład, mogą Państwo korzystać z serwera w chmurze dla komputerów w domu i w biurze, ale nie dla telefonu.

#### **Bezpieczeństwo i prywatność**

Jesteśmy świadomi, że bezpieczeństwo i prywatność są niezwykle ważne.

#### **Bezpieczeństwo**

Dane Państwa sprawy są bardzo dobrze chronione.

- Dostęp do serwera Cloud jest możliwy tylko z urządzenia, które posiada ważną licencję na Państwa nazwisko.
- Żadne inne urządzenie nie ma dostępu do Państwa spraw. Wymagane jest dodatkowe hasło, które znają tylko Państwo.
- 
- Połączenie z serwerem jest szyfrowane.

#### **Prywatność**

Nie są Państwo zobowiązani do korzystania z naszego serwera w chmurze. Doskonale rozumiemy, że być może nie chcą Państwo, aby dane Państwa pacjenta były przechowywane gdzieś na zdalnym komputerze. To, czy skorzystamy z serwera w chmurze, czy nie, zależy wyłącznie od Państwa decyzji.

W pełni szanujemy prywatność Państwa i Państwa pacjentów.<br>Nie będziemy wykorzystywać ani przetwarzać Państwa danych w żaden sposób. Wszystko, co robi serwer w chmurze, to kopiowanie go do i z Państwa urządzeń.

#### **Konfiguracja serwera w chmurze**

Aby rozpocząć korzystanie z urządzenia z Cloud Server, należy je najpierw aktywować.<br>Aktywacja odbywa się w *Preferencje*, sekcja *Sprawa.* Tutaj można wybrać opcję *Użyj serwera w chmurze.* 

Jeżeli po raz pierwszy aktywują Państwo serwer w chmurze, zostaną Państwo automatycznie pokierowani do utworzenia kodu PIN, który chroni Państwa dane dotyczące spraw. Zawsze można później zmienić ten PIN.<br>Proszę nie zapomn

#### **Status serwera w chmurze**

Na górze strony w module *Case* ikona wskazuje stan połączenia z serwerem.

 $\bigcirc$  Serwer Cloud jest dostępny.

 $\bigcirc$ Komunikacia w toku. Brak połączenia z Internetem lub serwer jest chwilowo offline. jeżeli nie jest wyświetlana żadna ikona, serwer chmury nie jest jeszcze skonfigurowany.

Po kliknięciu na ikonę, synchronizacja jest wykonywana natychmiast.

#### **Ograniczenia**

Celem serwera w chmurze jest zastosowanie wszystkich zmian dokonanych na jednym urządzeniu do wszystkich pozostałych urządzeń. Ale nie zawsze jest to możliwe. Pomoże to Państwu zrozumieć, jakie są ograniczenia.

Szczególnie podczas pracy off-line może się zdarzyć, że zmiany w tej samej sprawie zostaną dokonane na różnych urządzeniach, zanim połączenie z serwerem Cloud zostanie ponownie nawiązane. W normalnych warunkach rzadko stanowiłoby to problem.

Informacje w sprawie składają się z kilku niezależnych elementów:

- **·** Informacie o paciencie
- Informacje o sprawie. Każda analiza.
- Każda recepta na lekarstwo.

Można dokonać zmian w jednym z tych elementów, a na innym urządzeniu dokonać zmian w innym elemencie. Ale jeżeli np. zmieni Pan tę samą analizę na dwóch urządzeniach, to zostanie zapisana tylko ostatnia zmiana.<br>Jeżeli zmienią Państwo jedną analizę na jednym urządzeniu, a inną analizę na innym urządzeniu, nie będzie to stan

#### **Kopie zapasowe**

Sprawy przechowywane na serwerze w chmurze są kopią spraw znajdujących się w Państwa urządzeniu. Oryginalne dane znajdują się w Państwa urządzeniu.

Za tworzenie kopii zapasowych swojego komputera są Państwo zawsze odpowiedzialni sami.

#### **Dzielenie się sprawami**

#### **Dzielenie się swoimi sprawami z kolegami**

W wielu sytuacjach może Pan chcieć przekazać jeden ze swoich przypadków i/lub analiz koledze, koleżance ze studiów, nauczycielowi, a może opublikować go na forum internetowym.<br>Complete Dynamics oferuje Państwu możliwość ek licencji *Practitioner Edition*, dzięki bezpłatnej *Browser Edition* plik można również importować i przeglądać.<br>Udostępnianie przypadków może odbywać się również anonimowo, co zapewnia prywatność Państwa i pacjenta. Jak odbywa się eksport i import, opisano poniżej. Najpierw przyjrzymy się innej ważnej funkcji Case sharing.

#### **Synchronizacja spraw między wieloma komputerami**

Ręczna synchronizacja ma znaczenie tylko wtedy, gdy nie zdecydowali się Państwo na automatyczną synchronizację poprzez serwer w chmurze

Dzięki Case sharing, otrzymują Państwo dwie potężne możliwości przenoszenia obudów z jednego komputera na drugi.

Najprościej jest wyeksportować pełną kopię bazy danych spraw na jednym komputerze i zaimportować ją na drugim. Zastępuje to wszystkie informacje o sprawach przechowywane na drugim komputerze.<br>Opcja ta może być również wykorzystana do regularnego tworzenia kopii zapasowej bazy danych spraw.

Bardziej zaawansowanym sposobem jest eksportowanie tylko tych spraw, które zostały zmodyfikowane na jednym komputerze i importowanie ich na drugim. W tej sytuacji kopiowane są tylko zmienione informacje i łączone z bazą danych na drugim komputerze. Ten potężny mechanizm synchronizacji działa nawet wtedy, gdy sprawa została zmodyfikowana na obu komputerach!

#### **Synchronizacja spraw między iPadem a komputerem**

Synchronizacja spraw pomiędzy iPadem akomputerem PC wykorzystuje dokładnie taki sam mechanizm, jak synchronizacja pomiędzy wieloma komputerami PC. Różnica polega na sposobie przenoszenia plików

eksportowych do i z iPada. Pomiędzy dwoma komputerami PC można na przykład użyć pamięci USB do przeniesienia pliku. W przypadku iPada, przenoszenie plików odbywa się za pomocą aplikacji iTunes na komputerze.

W iTunes można kopiować pliki do i z *Complete Dynamics* na iPadzie.<br>W tym celu należy wybrać iPada w iTunes, a następnie otworzyć sekcję Apps. Poniżej listy Apps, zobaczą Państwo listę aplikacji, które umożliwiają udostęp Aby uzyskać więcej informacji, proszę zapoznać się z sekcjami Pomocy w iTunes.

W iPadzie menu kontekstowe z opcjami opisanymi w następnych rozdziałach można otworzyć w module *Case*, po lewej stronie ekranu.

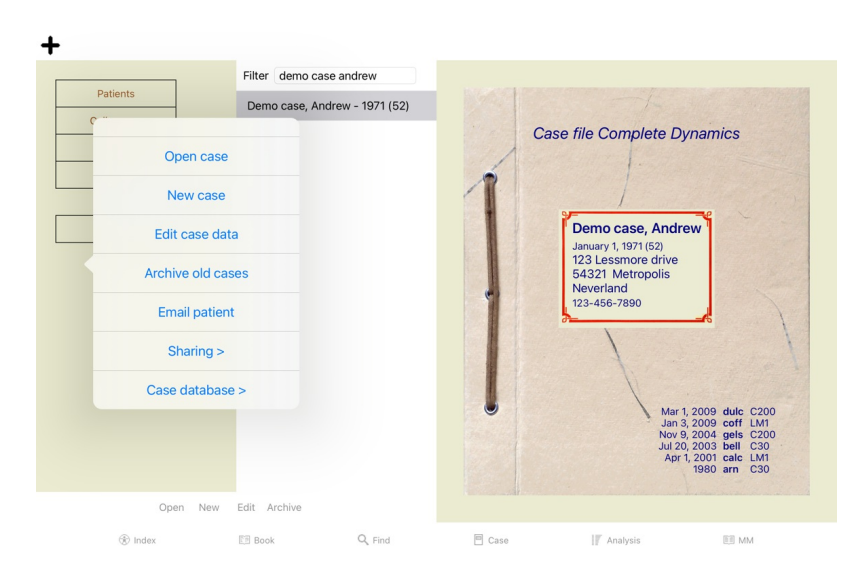

#### **Eksportowanie pojedynczego przypadku**

Aby wyeksportować pojedynczy przypadek, należy otworzyć moduł *Case* i wybrać przypadek, który chce się wyeksportować.<br>Następnie należy użyć opcji Eksportuj bieżącą sprawę... (Opcja menu podręcznego *Udostępnianie / Ekspor* 

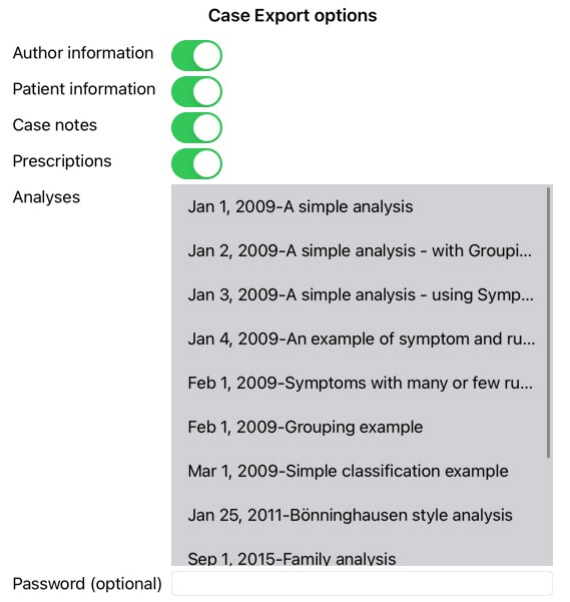

All None Cancel OK

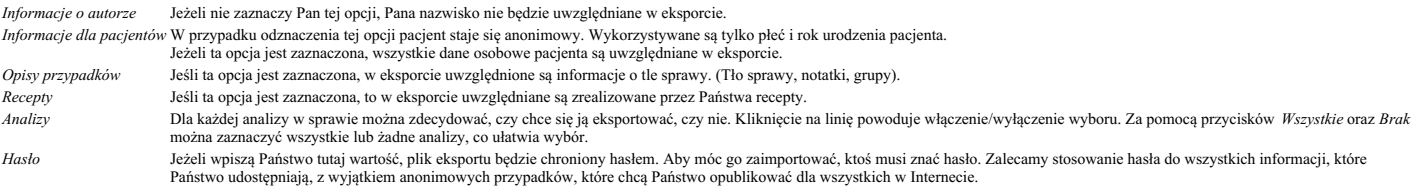

Gdy będzie Pan gotowy, proszę nacisnąć przycisk *OK,* a zostanie Pan poproszony o podanie nazwy pliku i wybranej lokalizacji.<br>Domyślna nazwa pliku jest już wypełniona, ale mogą Państwo wybrać dowolną nazwę.

**Eksportowanie pojedynczej analizy**

Aby wyeksportować pojedynczą analizę, należy otworzyć przypadek, który zawiera analizę i wybrać analizę, którą chce się wyeksportować.<br>Następnie należy użyć opcji menu Eksportuj bieżącą analizę… (Opcja menu podręcznego *Ud* 

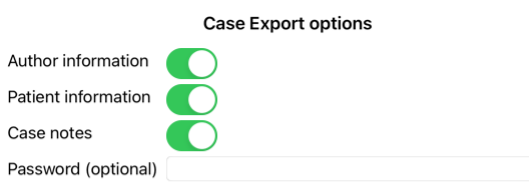

Cancel OK

Znaczenie pól, patrz informacje powyżej.

#### **Eksportowanie wielu spraw**

Mogą Państwo eksportować wiele spraw do jednego pliku. (Opcja menu podręcznego *Udostępnianie / Eksportuj wiele skrzynek ...*).

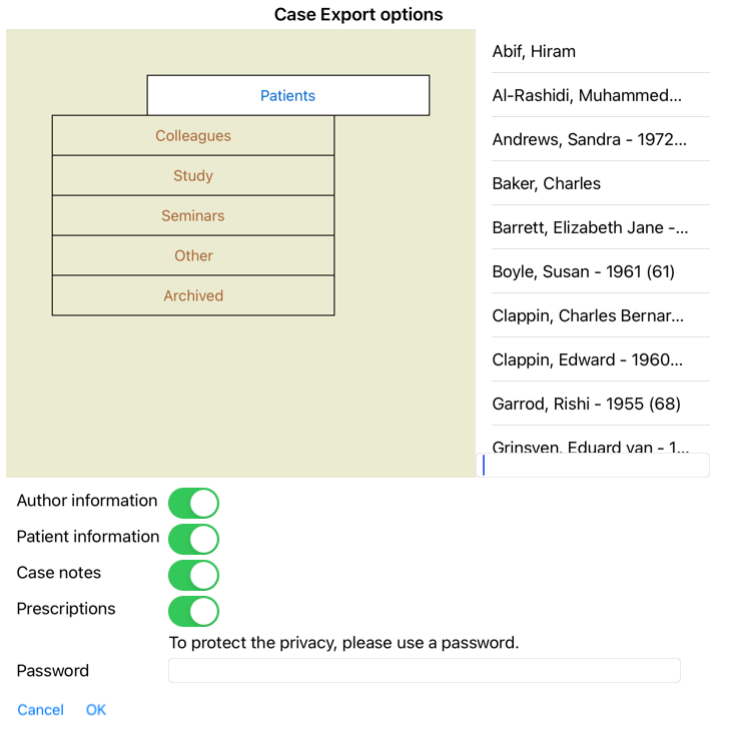

Na liście spraw wybrać te, które chce się wyeksportować, klikając na nie.

#### **Importowanie przypadku lub analizy**

Jeżeli ktoś inny przekazał Państwu plik eksportu sprawy lub analizy, można go łatwo zaimportować za pomocą opcji menu Import. (Opcja menu podręcznego *Udostępnianie / Importowanie...*).

Zostaną Państwo poproszeni o podanie pliku, który chcą Państwo zaimportować.

Po wybraniu pliku jest on importowany do Państwa bazy danych spraw. W przypadku, gdy plik jest chroniony hasłem, należy najpierw poprosić o podanie hasła.

Zaimportowany przypadek można znaleźć w grupie *Koledzy,* jeżeli nazwisko autora było w pliku, w przeciwnym razie znajdzie go Pan w grupie *Inne.* Po otwarciu sprawy można łatwo zmienić informacje o sprawie lub<br>przenieść a

#### **Eksportowanie całej bazy danych spraw**

Po wyeksportowaniu całej bazy spraw, można ją zaimportować tylko na komputerze, który posiada licencję zarejestrowaną na Państwa nazwisko.

Aby wyeksportować całą bazę spraw, należy użyć opcji menu Eksportuj całą bazę spraw... (Opcja menu podręcznego *Udostępnianie / Eksport całej Bazy Danych Przypadków*...).<br>Otwiera się okno dialogowe, w którym można podać ha

#### **Case Export options**

To protect the privacy, please use a password.

Password

Cancel OK

Po naciśnięciu przycisku *OK*, zostaną Państwo poproszeni o podanie nazwy i lokalizacji pliku. Przenieść plik do innego komputera i tam dokonać Importu.

#### **Eksportowanie zmodyfikowanych przypadków**

Eksportowanie zmodyfikowanych spraw jest najbardziej elastycznym sposobem synchronizacji informacji o sprawach między wieloma komputerami.

Aby wyeksportować modyfikacje, należy użyć opcji menu Eksportuj zmodyfikowane sprawy. (Opcja menu podręcznego *Udostępnianie / Eksport zmodyfikowanych przypadków...*).<br>Otwiera się okno dialogowe, w którym można określić, c

**Case Export options** 3/3/23 9:46 AM

**Last-synchronisation** 

Number of selected cases 12

To protect the privacy, please use a password.

Password

Details **Cancel** OK

Domyślnie wypełniona jest data ostatniej synchronizacji. Jeżeli chcą Państwo synchronizować wszystkie modyfikacje po innej dacie i godzinie, wystarczy zmienić tę wartość. Aby uzyskać przegląd spraw, które zostaną uwzględnione w eksporcie, należy nacisnąć przycisk *Szczegóły...*, aby uzyskać listę spraw i ich czasy ostatnich modyfikacji.

#### **Importowanie zmodyfikowanych przypadków**

Zmienione przypadki można zaimportować na innym komputerze. (Opcja menu podręcznego *Udostępnianie / Importowanie...*). Po wybraniu pliku otwiera się okno dialogowe z informacją o koniecznych działaniach synchronizacyjnych:

#### Options for importing modified cases

New - Jan 5, 2014 - Holiday, Jimmy - 1942 Merge - Jan 6, 2014 - St.Clair, Bonnie - 1970

Replace - Jan 6, 2014 - Eastwood, Herny - 1992

New - Jan 6, 2014 - Baker, Charles - 1950

New - Jan 7, 2014 - Smarting, All - 1962

Merge - Jan 7, 2014 - Williams, Charita - 1970

Ignore - Jan 20, 2014 - Underwood, Sam - 2013

Ignore New Replace Merge Reset

#### Cancel OK

Ważna jest tutaj kolumna po lewej stronie. Ta kolumna może mieć cztery różne wartości:

*Nowy* Sprawa nie występuje w lokalnej bazie danych. Będzie to nowo utworzone miejsce.

*Wymienić* Sprawa nie jest modyfikowana w lokalnej bazie danych, ale wersja w pliku eksportowym jest nowsza. Zostanie ona nadpisana nowymi informacjami.

*Połącz* Sprawa została zmodyfikowana na obu komputerach. Informacje w plikach eksportowych są łączone z informacjami w lokalnej bazie danych. Żadne istniejące informacje nie są nadpisywane, ale kopiowane są nowe.

*Ignoruj* Wydaje się, że ta sprawa nie została zmodyfikowana na żadnym zobu komputerów. Nic nie jest zrobione.

Można zmodyfikować działanie dla każdego przypadku z listy. Proszę wybrać kilka przypadków, klikając na nie, a następnie nacisnąć dowolny przycisk Ignoruj, Nowy, Zamień, lub Połącz. Naciśnięcie przycisku Reset przywróci wszystkie działania do ich pierwotnych ustawień.

Jeżeli akcja jest wyraźnie ustawiona na *Nowy*, sprawa zostanie skopiowana jako nowy przypadek, nawet jeżeli w lokalnej bazie danych znajduje się już podobny przypadek. Może Pan to zrobić w razie wątpliwości, po<br>imporcie z

#### **Automatyczne kopie zapasowe**

Aby ułatwić tworzenie kopii zapasowych, program automatycznie tworzy pełny eksport bazy danych spraw raz dziennie. Te kopie zapasowe są przechowywane przez ostatnie 7 dni. Dzięki temu mogą Państwo tworzyć<br>własne kopie zapa przywrócić w sytuacji awaryjnej, prosimy o kontakt z działem pomocy technicznej.

# Complete Dynamics 25

# **Moduł analityczny**

#### **Szybki start**

#### **Dla niecierpliwych wśród Państwa...**

Gorąco zachęcamy do zapoznania się z sekcjami pomocy dotyczącymi analizy, ponieważ odrobina informacji wstępnych znacznie usprawni Państwa pracę.<br>Jeśli chce Pan przeczytać to później i od razu zacząć, to niniejsze streszcz

#### **Zacząć od sprawy czy nie?**

W wielu przypadkach analiza jest wykonywana, ponieważ jest związana z pacjentem i można ją zachować do późniejszego wykorzystania.<br>W tej sytuacji zaleca się najpierw utworzenie sprawy lub otwarcie istniejącej sprawy, ponie Po otwarciu sprawy można łatwo dodać do niej nową analizę. Szczegółowe informacje o tym, jak zorganizować swoje przypadki i analizy, znajdą Państwo w rozdziale *Moduł przypadków*.

Jeżeli chcą Państwo przeprowadzić szybką analizę bez kontekstu prawdziwego przypadku, wystarczy nie otwierać ani nie tworzyć przypadku, a automatycznie zostanie utworzony przypadek domyślny (o nazwie<br>*Nienazwany przypadek* 

#### **Dodawanie rubryk**

Dodanie rubryki do Państwa analizy jest proste.<br>Najpierw należy wybrać rubrykę w module *Book.* Rubryka jest wybrana, gdy jest oznaczona jasnożółtym kolorem.<br>Następnie kliknąć i przytrzymać rubrykę, aby otworzyć menu konte W znalezieniu odpowiedniej rubryki może pomóc Państwu moduł *Znajdź*.

#### **Tworzenie analizy**

#### **Otwieranie modułu Analiza**

Przejść do modułu Analiza, klikając na zakładkę *Analiza*. Zakładając, że otworzyli Państwo już sprawę i wybrali analizę, ekran będzie wyglądał następująco:

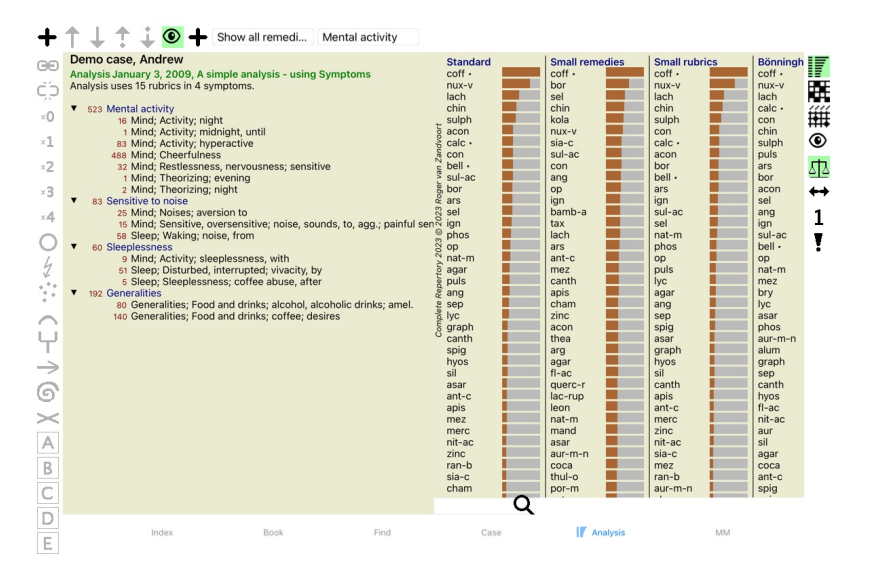

Okno jest podzielone na dwie części:

- symptomy i rubryki użyte do tej analizy,

- wyniki analizy. Omówimy je szczegółowo, zaczynając od pierwszego.

Proszę zwrócić uwagę, że użyte tutaj przykłady należą do przypadków demonstracyjnych, które można znaleźć w grupie "Inne" w Państwa module Case. Mogą Państwo swobodnie bawić się tymi przykładami. Przy<br>każdym uruchomieniu

#### **Symptomy kontra Rubryki**

Po zebraniu informacji o pacjencie, tradycyjne podejście polega na szukaniu w repertuarze rubryk, które pasują do sytuacji pacjenta.<br>Dużą wadą tego podejścia jest to, że dla niektórych objawów pacjenta potrzebna jest jedna wyrażenia jednego objawu używa się wielu rubryk, środki, które pasują do tego objawu, są automatycznie liczone silniej, więc objaw ten otrzyma zawyżoną wartość w porównaniu z innymi objawami.<br>Ponadto, pacjent nie wyraża sw rubryk, które w 100% oddają objawy pacjenta.

Complete Dynamics rozwiązuje te problemy, wprowadzając rozróżnienie pomiędzy Symptomami i Rubrykami.

Najpierw można wprowadzić analizowane objawy pacjenta. Po drugie, rubryki repertuarowe mogą być związane z tymi Symptomami.<br>Moduł analityczny może automatycznie kompensować wyniki analizy z uwagi na to, że niektóre Symptom

*Symptomy* są językiem *Pacjenta* - *Rubryki* są językiem *Repertorium*.

Korzyści z używania Symptomów jest więcej. Ponieważ objawy są językiem pacjenta, łatwo jest przypisać rangę ważności do objawu, bez konieczności wyraźnego manipulowania rangą poszczególnych rubryk<br>(nazywamy to Wagą objawu

Oczywiście dla szybkiej i prostej analizy, tworzenie Symptomów powoduje pewne koszty ogólne, których może Pan nie chcieć. W tym przypadku proszę po prostu nie tworzyć Symptomów. Wszystkie Rubryki są wtedy<br>automatycznie umi

Przykład. Poniżej dwa zrzuty ekranu z *Demo case Andrew*, jeden bez i jeden z użyciem Symptomów:

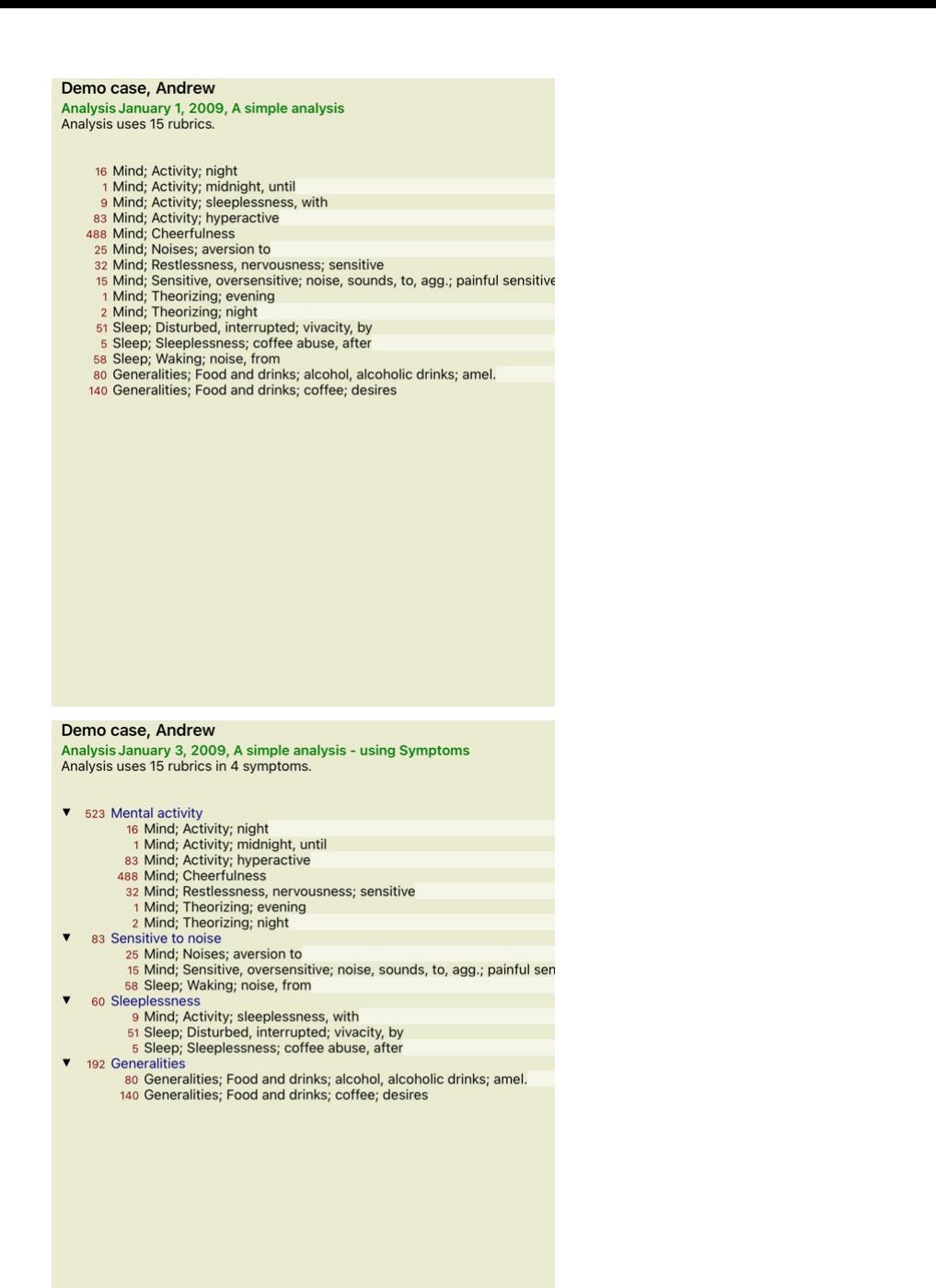

Wariant z Symptomy są znacznie bardziej przejrzyste!

#### **Tworzenie Symptomów i dodawanie Rubryk**

Przy otwartym przypadku i wybranej analizie można dodać nowy objaw do analizy. (Opcja menu podręcznego *Dodaj objaw*).<br>Aby usunąć Symptom (i wszystkie związane z nim Rubryki), należy zaznaczyć go na liście za pomocą myszy

Rubrykę dodaje się zawsze z modułu *Książka l*ub Z*najdź.* (Opcja menu podręcznego *Dodaj rubrykę do analizy*).<br>Rubryka jest następnie dodawana do objawu, który został wybrany jako "aktualny" na liście objawów.<br>Na pasku na

Mental activity

Z paska narzędzi można łatwo wybrać inny symptom, do którego można dodać rubrykę. Jeżeli nie zdefiniowano żadnych objawów, pojawi się tekst "Objawy ogólne".

#### **Organizacja Symptomów i Rubryki**

Istnieje możliwość zmiany kolejności, w jakiej Symptomy są organizowane. Gdy Symptom jest zaznaczony, można go przesunąć. (Przycisk paska narzędzi T, przycisk paska narzędzi ↓).<br>Symptomy można sortować automatycznie za po

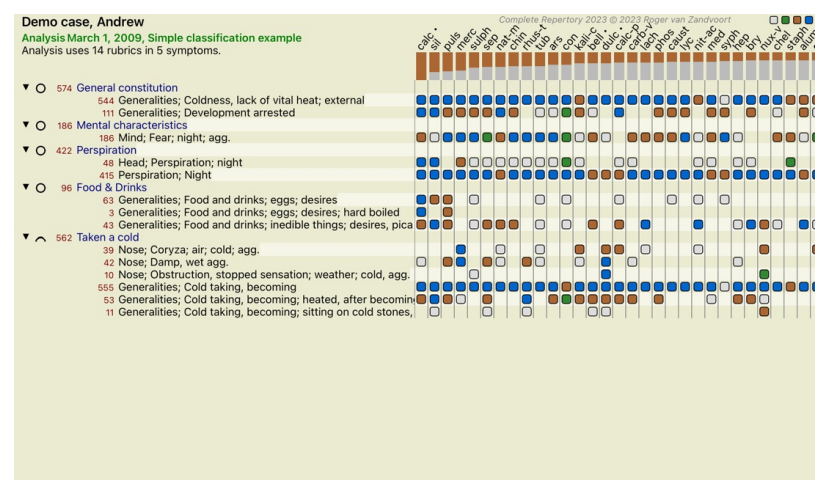

**Q** Standard Standard

Rubrykę można przenieść do następnego lub poprzedniego Symptomu za pomocą tych samych opcji menu i przycisków paska narzędzi.<br>W ramach danego Symptomu, Rubryki są zawsze posortowane zgodnie z ich kolejnością w *Book.* 

#### **Wyniki**

#### **Wynik analizy**

Po dodaniu Symptomów i Rubryk do Analizy, czas przyjrzeć się wynikom.<br>Wyniki te są widoczne po prawej stronie okna.

Zasadniczo istnieją dwa sposoby wyświetlania wyników analizy: - przegląd wielu wyników, opartych na tej samej analizie. - szczegółowy przegląd pojedynczego wyniku analizy.

**Przeglądanie wyników wielu analiz**

Można wybrać przegląd wielu wyników. (Przycisk paska narzędzi ). Będzie to wyglądało następująco:

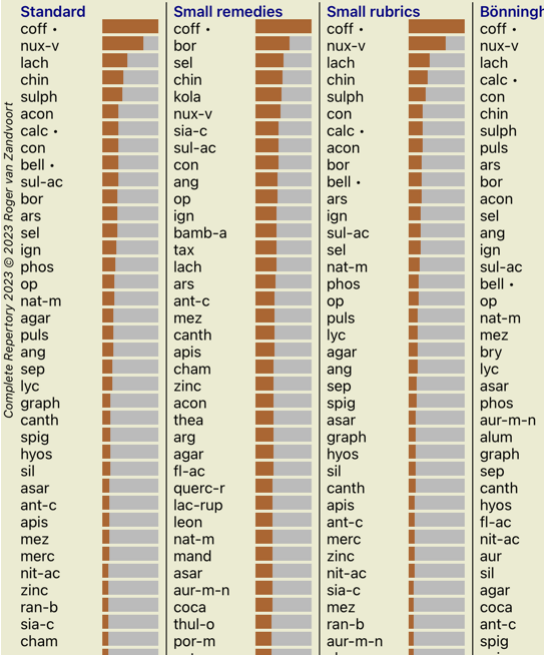

#### **Standardowe metody analizy**

Wyniki standardowe na tym zdjęciu oznaczają:

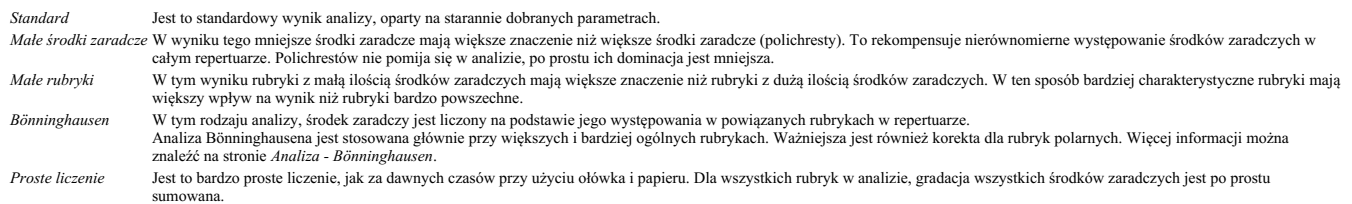

#### **Wybór metod analizy**

Może nie zawsze są Państwo zainteresowani wszystkimi standardowymi metodami analizy, które oferuje Państwu *Complete Dynamics.*<br>Mogą Państwo zdecydować, które analizy zostaną pokazane i w jakiej kolejności.<br>Można to zmieni

#### **Szczegóły wyników analizy**

Gdy spojrzy Pan na wynik na powyższym zdjęciu, zauważy Pan, że nie są drukowane żadne liczby. Za każdym środkiem widzą Państwo jedynie pasek, który pokazuje względne znaczenie środka. Środki zaradcze są<br>posortowane w kolej

Jeżeli woli Pan zobaczyć liczby w wyniku, może Pan nacisnąć przycisk na pasku narzędzi. (Przycisk paska narzędzi  $\,1$ ).<br>Wynik będzie wyglądał tak:

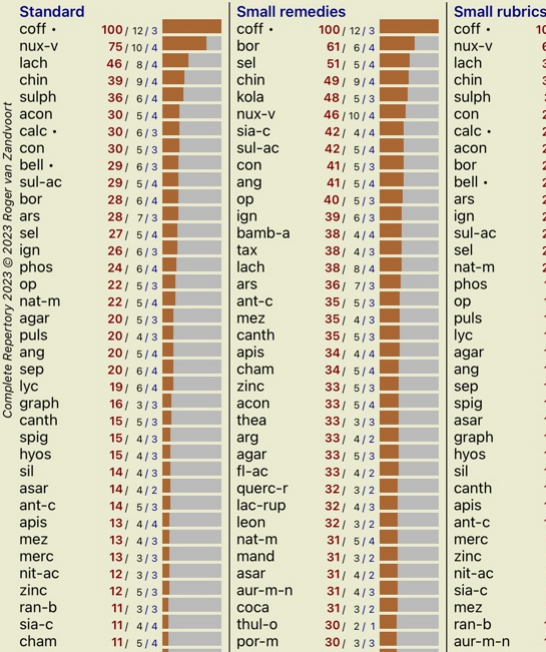

W niektórych sytuacjach mogą Państwo nie chcieć sortować wyników w kolejności ważności, ale według liczby objawów i rubryk, w których dany środek występuje.<br>Następnie można nacisnąć przycisk paska narzędzi 【, co oznacza "S

#### **Leki już przepisane**

Często wygodna jest możliwość szybkiego rozpoznania, jakie środki zostały już przepisane pacjentowi.<br>Wszystkie środki, które zostały wcześniej przepisane, są oznaczone kropką za nazwą.

#### **Znalezienie związku pomiędzy rubrykami a środkami zaradczymi**

Mogą Państwo szybko zobaczyć związek między rubrykami i środkami zaradczymi, klikając na rubrykę lub środek zaradczy w wyniku. Podświetlone są wtedy odpowiednie środki zaradcze lub rubryki.

Przykład: Klikając na rubrykę *Umysł; wrażliwy, nadwrażliwy; hałas, do; bolesna wrażliwość na* w obszarze wyników pojawi się co następuje:

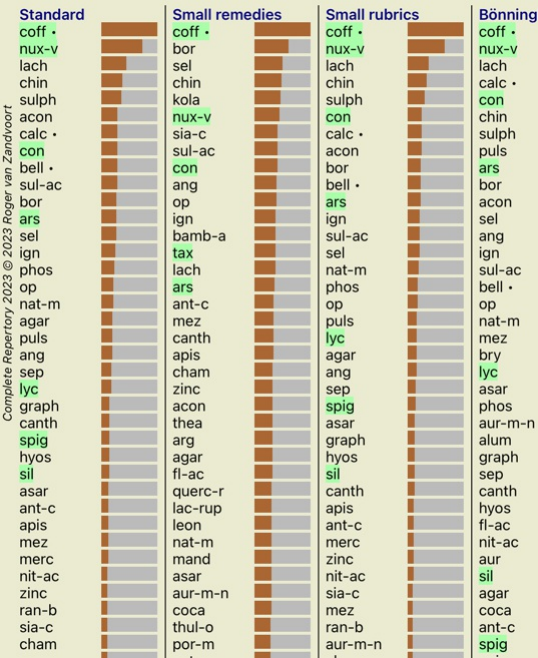

W mgnieniu oka widać, jakie środki zaradcze znajdują się w tej rubryce!

Przykład: Kliknięcie na remedium *sulph* spowoduje wyświetlenie następującego przeglądu objawów i rubryki:

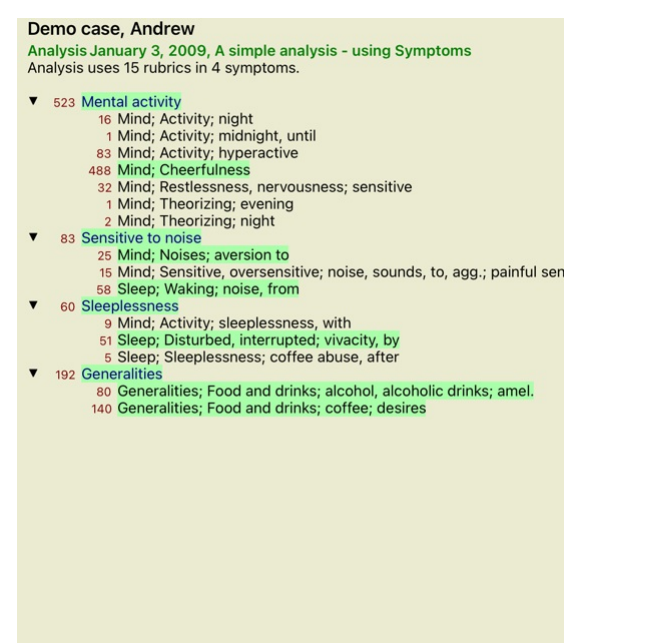

A w skrócie widać, w jakich rubrykach *sulph* występuje. Ponadto, wybrany środek zaradczy jest wyróżniony również w innych wynikach analiz, dzięki czemu natychmiast widzą Państwo jego względny ranking w różnych analizach.

Na razie dla przeglądu wielu analiz. Przyjrzyjmy się teraz szczegółowemu przeglądowi pojedynczego wyniku analizy...

#### **Wyświetlanie szczegółowego przeglądu pojedynczego wyniku analizy**

Bardziej szczegółowy przegląd pojedynczej analizy może być przedstawiony w tabeli lub w widoku siatki, zgodnie z Państwa preferencjami. (Przycisk paska narzędzi  $\mathbb{H}$ , przycisk paska narzędzi i.

Widok tabeli wygląda tak:

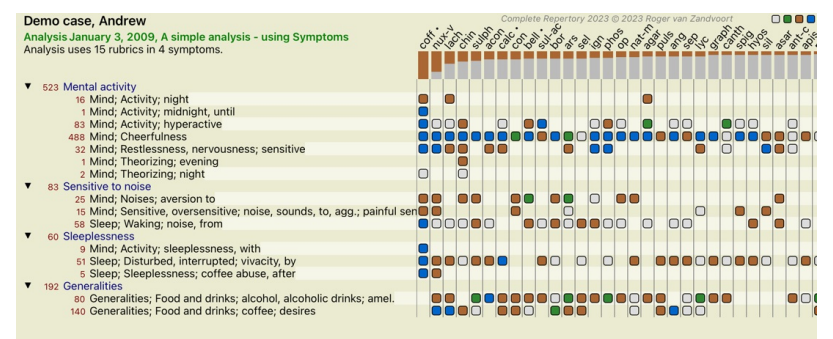

Q Standard

Widok Siatka wygląda tak:

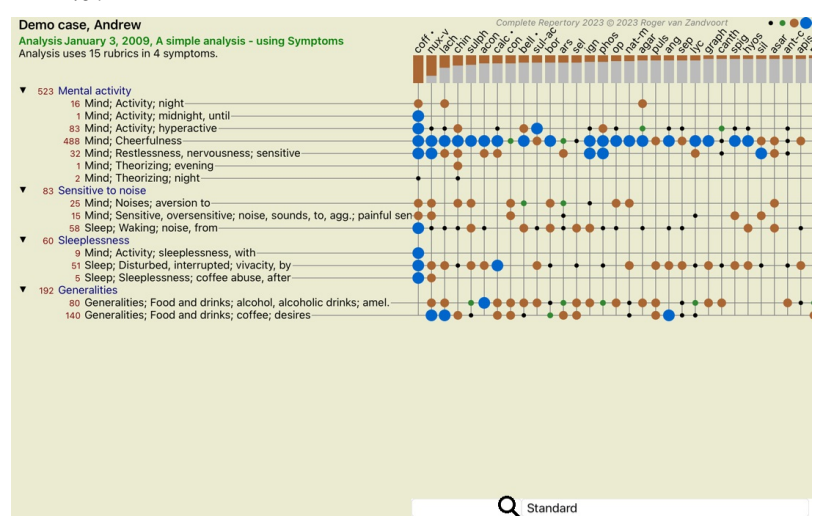

W ten sposób widzą Państwo związek między rubrykami a środkami zaradczymi w jednym obrazie. Oczywiście można to zrobić tylko dla jednej analizy.<br>Pod rastrem znajduje się pole wyboru, w którym można przełączać się pomiędzy

Bloki lub kropki wskazują, że środek zaradczy występuje w rubryce:

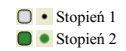

![](_page_30_Picture_0.jpeg)

Jeżeli chcą Państwo uzyskać więcej szczegółów, wystarczy dwukrotnie kliknąć na kulę, aby uzyskać pełne informacje o środku leczniczym:

#### Remedy information

Rubric: MIND; CHEERFULNESS.

Remedy abbreviation: coff, grade 4.

Standard name: Coffea cruda.

English name: Coffea cruda.

Taxonomy: kingdom Plantae, sub kingdom Viridiplantae, infra kingdom Streptophyta, super division *Embryophyta*, division *Tracheophyta*, sub division *Spermatophytina*, class *Magnoliopsida*, super order ae, order Gentianales, family Rubiaceae, genus Coffea, species Coffea arabica. Astera APG II taxonomy: angiosperms, eudicots, core eudicots, asterids, euasterids I, Gentianales, Rubiaceae.

Occurrences in related rubrics: 5, average grade: 2.2.

#### Sources.

![](_page_30_Picture_323.jpeg)

#### Close

Ponadto można zaznaczyć rubryki lub środki zaradcze, klikając na nie:

![](_page_30_Figure_13.jpeg)

I oczywiście przyciski paska narzędzi 1 i 7 mogą być używane do pokazywania liczb lub zmiany kolejności sortowania.

#### **Zlokalizowanie środka zaradczego w wynikach analizy**

W niektórych sytuacjach nie chcą Państwo widzieć tylko najlepszych wyników analizy, ale chcą Państwo wiedzieć, gdzie dokładnie dany środek leczniczy występuje w tych wynikach.

Wystarczy wpisać skrót środka leczniczego w polu *Zlokalizuj środek leczniczy* pod wynikami analizy. Analiza w razie potrzeby przerysowuje, pomijając część wyników, aby zapewnić pokazanie Państwa środka zaradczego. Szukane lekarstwo jest automatycznie wyróżniane, aby było dla Państwa lepiej widoczne.

![](_page_31_Figure_0.jpeg)

#### **Filtrowanie wyników analizy**

**Filtrowanie wyników na podstawie środków zaradczych rodziny**

W normalnym przypadku wyniki analizy pokazują wszystkie środki zaradcze.<br>Mogą Państwo ograniczyć wyniki do tych środków, które należą do danego Królestwa, Rodziny lub innej grupy.<br>W tym celu wystarczy dokonać wyboru z list

![](_page_31_Figure_4.jpeg)

Wiele często używanych grup jest predefiniowanych (minerały, rośliny, zwierzęta, nosody). Aby wybrać inną grupę, wystarczy wybrać opcję *Inne...* i pojawi się okno dialogowe, w którym można wybrać jedną z grup w

sekcji *Kingdoms & Families*.

![](_page_32_Picture_794.jpeg)

#### $\sim$  1.  $\sim$  1.  $\sim$

AMILIES; ACIDS: acet-ac acon-ac r vinner<br>campanya-amasc-ac benz-ac betin<br>but-ac camph-ac carb-ac chr-ac chrys-ac<br>or cost and p-henyid des-ac fl-ac<br>c caba gall-ac guan hemog hip-ac histid<br>-ac i-leuc iod-ac kali-ar kali-x keto-ac<br>c-ac lanol mal-ac methion mur-ac n-leuc de la la proceso de la proceso de la proceso de la proceso de la la la proceso de la la la proceso de la la la<br>la la casalol sarcol-ac succ-ac sul-ac<br>ac tann-ac tart-ac tell-ac thio-ac threnin

Dynamics © Eduard van Grinsven

Jeżeli zaznaczy Pan opcję *Trwale dodaj do listy*, wybrana przez Pana grupa zostanie na stałe dodana do grup standardowych na liście. Przy następnym uruchomieniu programu, grupa ta będzie nadal znajdować się na<br>liście. Jeż

#### **Tematy zaawansowane**

#### **Dopracowanie analizy**

Po zapoznaniu się z podstawami tworzenia analizy i interpretacji wyników, nadszedł czas na tematy zaawansowane, które pozwalają na dopracowanie analizy zgodnie z Państwa interpretacją informacji o pacjencie.

Tematy, które poruszymy, to:

- Używanie ciężarków.

- Zrównoważenie objawów. - Rubryki polarne i wskazania contra.

- Grupy Rubryki. - Przegląd rubryk.

- Filtrowanie wyników na podstawie rodzin środków zaradczych.

Wiele czynności można wykonać na wielu wybranych liniach jednocześnie.

#### **Użycie wag**

Każdemu symptomowi i każdej Rubryce można przypisać daną wagę. Tak jak przypisuje się określoną ważność objawom pacjenta, lub jak środek w repertuarze może występować z różnymi ocenami, tak samo można<br>przypisać określoną w

Przypisując wyższą wartość, symptom lub rubryka są zaliczane do wyników analizy z większą wagą.<br>A przypisanie wagi 0 powoduje, że dany objaw lub rubryka są całkowicie wykluczone z analizy.

Aby ustawić wagę, należy najpierw wybrać Symptom lub Rubrykę, klikając na nią myszką.<br>Teraz jest kilka sposobów na ustawienie wagi:<br>- 0 (Przycisk paska narzędzi '<sup>0</sup>, opcja menu podręcznego *Ważność / Ignoruj*).

- 1 (Przycisk paska narzędzi , opcja menu podręcznego *Ważność / Normalna ważność*).

- 2 (Przycisk paska narzędzi , opcja menu podręcznego *Ważność / Ważność x2*). - 3 (Przycisk paska narzędzi , opcja menu podręcznego *Ważność / Ważność x3*).

- 4 (Przycisk paska narzędzi , opcja menu podręcznego *Ważność / Ważność x4*).

Poniższy przykład pokazuje analizę, w której ustawione są wagi (tylko dla celów demonstracyjnych)

![](_page_32_Figure_26.jpeg)

Po lewej stronie widzą Państwo przyciski paska narzędzi. Przyciski paska narzędzi zawsze pokazują aktualną wartość wagi wybranego Symptomu lub Rubryki. X przed symptomem lub rubryką oznacza wagę 0, jest ona wykluczona z analizy.

# Complete Dynamics 33

Bilansowanie Symptomów to zaawansowany mechanizm analizy, kompensujący użycie wielu/kilku Rubryk w Symptomie. Gdy balansowanie jest włączone (co zwykle ma miejsce), może Pan umieścić pod Symptomem<br>W tradycyjnych analizach

Objaw równoważenia jest włączany/wyłączany za pomocą przycisku na pasku narzędzi 41, znajdującego się po prawej stronie okna. (Przycisk paska narzędzi 413).

Przyjrzyjmy się przykładowi. W poniższej analizie wiele rubryk służy do wyrażania bólów głowy. Jeśli nie zastosuje się Balansowania, *Glonoinum* dominuje w wynikach, natomiast przy Balansowaniu *Natrum*<br>*Muriaticum s*taje

![](_page_33_Picture_4.jpeg)

Wynik analizy:

**Brak balansowanie Z balansowanie**

![](_page_34_Picture_268.jpeg)

Uwaga: Symptomy równoważenia nie mają wpływu na analizę podstawową *Simple Counting*.

#### **Polarne rubryki i przeciwwskazania**

Rubryka polarna to dwie rubryki, które mają przeciwstawne znaczenie. Jako przykład przyjrzyjmy się prostemu przypadkowi, w którym początkowo przepisano lekarstwo *coff*:

![](_page_34_Figure_4.jpeg)

Pod adresem *Generalities* widzimy dwie rubryki, które w obu przypadkach mają biegunowy charakter: - *amel* - *aggent*. - *pragnienia* - *awersja*.

Te polarne rubryki można wykorzystać w analizie, naciskając przycisk paska narzędzi ↔, znajdujący się po prawej stronie okna. (Przycisk paska narzędzi ↔).<br>Teraz pod obydwoma rubrykami *amel* oraz *pragnie*, pokazane są ic

![](_page_35_Figure_0.jpeg)

Q Standard

Remedium *cof* jest teraz pokolorowane na czerwono, ponieważ w tej analizie jest przeciwwskazane. Wskazanie contra to sytuacja, w której środek zaradczy występuje w jednej rubryce na niskim poziomie (1, 2 lub nie występuje wcale), ale w rubryce biegunowej na wysokim poziomie (3 lub 4).

Bardziej złożony przykład jest przedstawiony w kolejnej analizie stylu Bönninghausena:

![](_page_35_Picture_634.jpeg)

![](_page_35_Picture_635.jpeg)

#### **Grupy Rubryki**

Grupowanie rubryk ma miejsce wtedy, gdy chce Pan, aby dwie lub więcej rubryk były liczone tak, jakby stanowiły razem jedną rubrykę.

Q Standard

Istnieją dwa sposoby grupowania rubryk:<br>- Skrzyżowanie. Wykorzystywane są tylko środki zaradcze, które występują we WSZYSTKICH rubrykach.<br>- Łączenie. Stosuje się środki z KAŻDEJ z rubryk.

#### **Przykłady grupowania**

Krzyżowanie rubryk może być przydane, gdy w repertuarze nie ma rubryki, która dokładnie opisuje objaw pacjenta, a jedynie rubryki bardziej ogólne.<br>Na przykład, pacjent mówi Panu, że podcześ gorączki ma rano lęk w łóżkie br

Łączenie rubryk może być przydatne, gdy pacjent ma objaw, którego nie można znaleźć dokładnie, ale można go znaleźć pod bardziej szczegółowymi objawami.<br>Na przykład chęć na pizzę. Dlaczego pacjent lubi pizzę? Może jest to

#### **Tworzenie grup rubryk**

Przykład, przypadek z kłującymi bólami głowy podczas chodzenia i lękiem przed kilkoma rodzajami zwierząt:

![](_page_36_Picture_205.jpeg)

Chcemy przekroczyć dwie rubryki, które razem opisują ból głowy. Proszę wybrać rubrykę *Głowa; ból; szew* klikając na nią, a następnie nacisnąć przycisk paska narzędzi **®**. (Przycisk paska narzędzi **®**, opcja menu<br>podręczne

# Add rubrics to a rubric group

![](_page_36_Picture_206.jpeg)

#### Cancel OK

Dla drugiej grupy zastosujemy inną metodę. Proszę wybrać trzy rubryki *Umysł; strach* i jeszcze raz nacisnąć .

![](_page_37_Picture_53.jpeg)

Teraz proszę wybrać opcję *Połącz*, a następnie nacisnąć przycisk OK.

Add rubrics to a rubric group

![](_page_37_Picture_54.jpeg)

![](_page_37_Picture_4.jpeg)

Powstała w ten sposób lista rubryk:

![](_page_38_Picture_766.jpeg)

Aby zmienić grupę, należy po prostu kliknąć na rubrykę główną grupy i nacisnąć ®. W oknie dialogowym można włączać i wyłączać rubryki, klikając na nie. Można również usunąć rubrykę z grupy, klikając na nią i<br>naciskając Ć. opcja menu podręcznego *Grupowanie / Usuń grupowanie*).

Istnieją dwie opcje menu, które pozwalają na szybkie utworzenie grupy, bez konieczności wybierania rubryk w oknie dialogowym, jak pokazano powyżej.<br>Można najpierw wybrać dwie lub więcej rubryk, a następnie je połączyć. (Op

#### **Jak grupy rubryk są wykorzystywane w analizie**

W przypadku przekroczenia wielu rubryk, grupa zawiera tylko te środki zaradcze, które występują w wszystkich rubrykach w tej grupie. [/TAG\_ERROR] Ocena za środek zaradczy będzie najniższą oceną za środek  $\overrightarrow{a}$ zy we wszystkich rubrykach.

W przypadku łączenia wielu rubryk, grupa zawiera środki zaradcze, które występują w <u>dowolnych</u> rubrykach w grupie. [/TAG\_ERROR] Ocena za środek zaradczy będzie najwyższą oceną znalezioną dla tego środka<br>zaradczego w jakie

#### **Przegląd rubryk**

Czasami wygodnie jest uzyskać przegląd wszystkich rubryk w analizie wraz z ich środkami zaradczymi. Ponadto, w przypadku rubryk pogrupowanych, warto sprawdzić, jakie środki zaradcze występują w powstałej grupie.

Aby uzyskać przegląd wszystkich rubryk, wystarczy wybrać Pokaż przegląd rubryk. (Opcja menu podręcznego *więcej / Pokaż przegląd rubryk*). Otwiera się moduł *Znajdź*, pokazujący co następuje:

![](_page_38_Picture_9.jpeg)

#### **Klasyfikacja**

#### **Wprowadzenie do klasyfikacji objawów**

Samuel Hahnemann's Organon i Chronic Diseases pokazują nam, że Hahnemann nie wybierał środków leczniczych na podstawie całości wszystkich objawów, które można znaleźć w aktualnej lub przeszłej sytuacji<br>pacjenta. Starannie

Dostępna jest klasyfikacja Hahnemanna, jak również zdefiniowane przez użytkownika grupy A, B, C, D i E do własnego użytku.

Opcje klasyfikacji, dostępne na pasku narzędzi po lewej stronie ekranu:

**Symbol Nazwa Znaczenie**  $\Omega$ 

Psora Zaburzenia rdzenia. Organon 6. wydanie § 80 (miasma psoryczna).

![](_page_39_Picture_1684.jpeg)

Klasyfikacja może być stosowana na poziomie Symptomów lub na poszczególnych Rubrykach.<br>Ustawienie klasyfikacji na Symptomie powoduje zastosowanie tego ustawienia do wszystkich Rubryk w Symptomie. Wszelkie ustawienia, które

Zobacz także przypadek demonstracyjny *Prosty przykład klasyfikacji*.

#### **Filtr środków zaradczych iklasyfikacja**

Jeżeli w analizie zastosowana jest klasyfikacja Symptomów lub Rubryk, środki zaradcze dla każdej analizy są automatycznie filtrowane. Filtrowanie odbywa się zgodnie z informacjami zawartymi w pismach Hahner

Dla *Psora, ś*rodki zaradcze to: wszystkie minerały i nosody, plus Lach, Lyc, Sep, ale z wyłączeniem Merc.<br>Na *Incident, Acute Miasmatic, Epidemic,* środki zaradcze to: wszystkie rośliny i zwierzęta, plus Merc, Ars, Ant-c. Dla *Tendencja dziedziczna*, środki zaradcze to: wszystkie nosody. Dla pozostałych grup pokazane są wszystkie środki zaradcze.

#### **Clipboardy**

Klasy A-B-C-D-E można wykorzystać również jako clipboardy. Przypisując je do Symptomów lub poszczególnych Rubryk, można bardzo łatwo stworzyć różne widoki na wyniki analizy.

#### **Więcej informacji**

Informacje na temat powyższej klasyfikacji są ograniczone.<br>Doskonałe informacje na temat stosowania klasyfikacji Hahnemanna można znaleźć na stronie internetowej *http://www.ewaldstoteler.com* 

#### **Wielokrotne spojrzenie**

Teraz wiedzą Państwo, jak stworzyć analizę. Wie Pan również, jak dopracować analizę, opierając się na Pana interpretacji objawów w tym konkretnym przypadku.<br>Być może przypisali Państwo wagi do objawów lub rubyki. Być może

Wszystkie te ustawienia pomogły Państwu uzyskać najlepszy wynik analizy, na podstawie Państwa interpretacji przypadku.<br>Ale to jest Pana interpretacja, Pana spojrzenie na objawy pacjenta. Te objawy są niezmienne, są to zaob rzeczywistością, z którą musi Pan pracować. (Organon §18)

Można jednak rozważyć spojrzenie na te same objawy z innej perspektywy, z innego punktu widzenia, zinterpretować je w inny sposób. Można oczywiście zmienić wszystkie ustawienia analizy i zobaczyć, co się stanie.<br>Ale wtedy

Aby umożliwić Państwu modyfikację ustawień analizy, bez utraty oryginalnych ustawień, stworzyliśmy Multiple Views.

#### **Co to jest widok analizy?**

Widok analizy jest sumą wszystkich ustawień, które można zastosować do analizy.

![](_page_39_Picture_1685.jpeg)

Można utworzyć wiele widoków, z których każdy ma swój własny zbiór ustawień. Jako przykład proszę spojrzeć na *Demonstracyjny przypadek Andrew*, analiza *Wielokrotne spojrzenie*.

#### **Tworzenie widoku**

Nowy widok można utworzyć poprzez menu lub pasek narzędzi. (Przycisk paska narzędzi +, opcja menu podręcznego Widok). Dodaj nowy widok).

Nowy widok jest kopią oryginalnego widoku, posiadającą dokładnie takie same ustawienia. Wszelkie zmiany dokonane przez Państwa w ustawieniach w nowym widoku są wyłączne dla tego widoku. Wszystkie inne<br>widoki pozostają dokł

Proszę zwrócić uwagę, że wszystkie widoki wykorzystują dokładnie ten sam zbiór objawów i rubryk. Sytuacja pacjenta jest taka sama, to Pani interpretacja jest inna dla każdego widoku.

Z jednego widoku można łatwo przejść do drugiego za pomocą menu. (Przycisk paska narzędzi ®, opcja menu podręcznego Widok / Standard).

Jeżeli nie chce Pan już używać wybranego widoku, może go Pan usunąć. (Opcja menu podręcznego *Widok / Usuń bieżący widok).*<br>Zawsze można zmienić nazwę, którą nadali Państwo widokowi. (Opcja menu podręcznego *Widok / Zmień* 

#### **Przeglądanie wyników analizy każdego widoku**

W obszarze wyników analizy, po prawej stronie ekranu, można zobaczyć wyniki analizy dla wybranego widoku. Po przejściu do innego widoku, wyniki zmienią się na te dla tego widoku.

Można również przeglądać wszystkie wyniki przeglądów jednocześnie. (Przycisk paska narzędzi  $\circledast$ ). Będzie to wyglądało następująco:

![](_page_40_Picture_781.jpeg)

Jest on podobny do przeglądu listy dla analizy, ale pokazuje jedną listę wyników w każdym widoku. Na górze widać podsumowanie ustawień użytych dla każdego widoku.

- Analiza wybrana dla stylu wyjściowego tabeli.
- Jeżeli w analizie zastosowano klasyfikację, należy podać zastosowaną formułę analizy. Zastosowany filtr środków zaradczych.
- Mały obrazek dla każdego obowiązującego ustawienia analizy.
- 

#### **Bönninghausen**

#### **Kilka informacji o analizie Bönninghausena**

Metoda analizy Bönninghausena nie wykorzystuje innego repertorium, pracuje z *Complete Repertory* tak jak inne analizy. Wszystkie rubryki w starych repertoriach Bönninghausów są obecne na stronie *Complete*

*Repertory.*<br>System analityczny Böninghausena jest metodologią, którą stosuje się, gdy wymagają tego objawy pacjenta, nie ma nic wspólnego z żadnym konkretnym repertorium, ma do czynienia z rubrykami, które są uogólnione, które można znaleźć w każdym repertorium.

Różnica tkwi w sposobie wykonywania obliczeń.

Zamiast patrzeć tylko na to, jak dany środek jest przedstawiony w danej rubryce, duży nacisk kładzie się na jego występowanie w powiązanych rubrykach w innych częściach repertorium.

Obliczenie odbywa się w następujący sposób:

- Ignoruje ocenę środka zaradczego, podaną w rubryce. - Zamiast tego należy zastosować ocenę za środek zaradczy, która jest obliczana na podstawie występowania środka zaradczego w powiązanych rubrykach.

- Nadać większą wagę remedium, jeśli występuje w większej ilości powiązanych rubryk w różnych sekcjach repertorium (jak np. Umysł, Głowa, Ogólniki itp.).<br>- Dokonać korekty występowania w rubrykach polarnych (jak np. amel.

W stylu analizy Bönninghausena stosuje się z reguły bardziej ogólne i większe rubryki.<br>Mieszane stosowanie mniejszych rubryk szczegółowych z większymi rubrykami ogólnymi jest z reguły nieprzydatne.

#### **Jakość analizy**

#### **Sztuka tworzenia dobrej analizy**

Dokonanie dobrej analizy objawów pacjenta jest sztuką, której opanowanie nie jest oczywiste. Różne szkoły mogą nauczać różnych metod. Poszczególni nauczyciele promują swoje własne style i teorie. Dobra analiza różni się w zależności od pacjenta.

Narzędzie Analysis Quality stara się pomóc Państwu w zapobieganiu typowym błędom, zwiększając tym samym szansę na sukces.

#### **Wskaźnik jakości**

W module Analyis, w górnej części strony, widoczny jest mały kolorowy przycisk. Kolor wskazuje jakość analizy.

- Zielony: Tylko drobne zalecenia dotyczące poprawy.
- 

Żółty: Jakość można poprawić. Red: Są poważne problemy z tą analizą.

Proszę kliknąć na wskaźnik jakości, aby zobaczyć raport z sugestiami dotyczącymi możliwych ulepszeń.

# **Moduł Materia Medica**

#### **Otwarcie modułu Materia Medica**

Proszę przejść do modułu Materia Medica, klikając na zakładkę *MM*.

![](_page_41_Picture_261.jpeg)

# **Wybór środka zaradczego**

Skrót nazwy środka leczniczego można wpisać w polu powyżej na pasku narzędzi. Jeżeli nie znają Państwo skrótu, mogą Państwo wyszukać środek zaradczy, naciskając Q za polem.

#### **Wybór książki**

Po wybraniu środka leczniczego, można wybrać dowolne źródło Materia Medica, wymienione po lewej stronie ekranu. Jeżeli wybrany środek nie występuje w książce, tytuł książki jest drukowany na szaro.

**Complete Repertory 2023** Allen, Henry Clay<br>Keynotes and Characteristics Allen, Timothy Field **Clinical Hints<br>Clinical Hints<br>The Encyclopaedia of Pure Mat** Anschutz, Edward Pollock<br>New, old and forgotten remedie **Boericke, William**<br>**Pocket Manual of Homeopathic Boger, Cyrus Maxwell**<br>A synoptic key of the Materia N Bönninghausen, Clemens von Characteristics Clarke, John Henry<br>Dictionary of Practical Materia **Cowperthwaite, Allen Corso**<br>A Textbook of Materia Medica **Dewey, Willis Allonzo**<br>Essentials Farrington, Ernest Albert<br>Clinical Materia Medica Hahnemann, Samuel Hansen, Oscar<br>A Text-Book of Materia Medica Hering, Constantine<br>The Guiding Symptoms of our Hutchinson, John W.<br>700 Red Line Symptoms **Kent, James Tyler**<br>*Lectures on Homeonathic Mate* 

Jeżeli chcą Państwo wykorzystać maksymalną ilość miejsca do czytania, mogą Państwo ukryć indeks za pomocą przycisku na pasku narzędzi !!

![](_page_42_Picture_415.jpeg)

#### **Indeks środków zaradczych**

Aby uzyskać przegląd wszystkich środków zaradczych, które są dostępne w danej książce, należy otworzyć menu podręczne przy tytule książki. (Opcja menu podręcznego *Indeks*).

![](_page_42_Picture_416.jpeg)

Pokazana jest lista z wszystkimi środkami zaradczymi w książce. Klikając na nazwę środka można otworzyć książkę środka.

Allen Henry Clay / Keynotes and Characteristics

![](_page_42_Picture_417.jpeg)

#### **Dostępne książki i strony internetowe**

W module Materia Medica dostępnych jest kilka książek. Dostępność tych książek może być różna, w zależności od ustawień językowych.

Moduł Materia Medica integruje kilka stron internetowych, na których znajdują się informacje o lekach. Dostępność tych stron zależy od Państwa ustawień językowych.<br>Proszę zwrócić uwagę, że zawartość stron internetowych nie

#### **Odwrócona Materia Medica**

Reverse Materia Medica pokaże Państwu najważniejsze objawy z repertorium dla danego remedium, tak jak znajdują się one w repertorium.<br>Interpretacji nie dokonują ludzcy eksperci, jak to ma miejsce w przypadku zwykłej Materi

Aby przejść do rubryki w module *Book*, wystarczy kliknąć na nią dwukrotnie.

Ważniejsze objawy są drukowane większe niż mniej ważne, dzięki czemu można łatwo odróżnić względną ważność poszczególnych objawów.

Wyniki można modyfikować za pomocą następujących przycisków:

- Mniej objawów.
- Więcej objawów.
- *Filtr* W rozwijanej liście filtrów można wybrać kryteria dla rubryk, które zostaną wyświetlone w Reverse Materia Medica:
- *Automatyczna* Następuje automatyczny wybór najistotniejszych rubryk.
- *Potwierdzone objawy* Stosuje się tylko środki w stopniu 3 lub 4. Wskazują one na objawy, które potwierdzają się w praktyce.
	- *Symptomy całkowite* Wykorzystywane są tylko pełne objawy. Symptomy są kompletne, gdy łączą w sobie co najmniej 3 różne rodzaje informacji. Przykład: Czas + Miejsce + Przedłużenie. *Potwierdzone i kompletne* Pokazane są tylko *potwierdzone* **i** *kompletne* objawy.
	- *Objawy linii czerwonej* Daje pierwszeństwo objawom, które występują w sposób powiązany w większej liczbie części w repertuarze.
	- *Keynotes* Środek ten ma stopień 3 lub 4, ale wszystkie inne środki mają niższy stopień.
- *Unikalne rubryki* Pokaż tylko te rubryki, w których środek zaradczy jest jedynym występującym środkiem zaradczym.
- Diagnostyka różnicowa włączona/wyłączona. Jeśli na, pokazuje inne ważne środki zaradcze tego objawu.

#### **Alternatywne środki zaradcze w Reverse Materia Medica**

Po naciśnięciu przycisku <sup>7</sup>g na pasku narzędziowym, pojawia się kilka dodatkowych środków zaradczych dla objawów: (Przycisk paska narzędzi <sup>7</sup>g, opcja menu podręcznego *Leki / Pokaż różnicowe leki*).

![](_page_43_Picture_930.jpeg)

Dla każdego objawu pokazanych jest co najwyżej 7 alternatywnych środków zaradczych.<br>W przykładzie widać, że czasami widać 7 środków zaradczych, a czasami mniej, Dzieje się tak dlatego, że środki<br>Jeśli więc widzą Państwo śr

Jeżeli nie widać żadnych środków zaradczych, to prawdopodobnie rubryka zawiera 8 lub więcej środków zaradczych o tym samym znaczeniu lub nie ma żadnych alternatyw.

#### **Dodatkowa Materia Medica**

Do *Complete Dynamics* można łatwo dodać dodatkowe książki Materia Medica, stworzone przez innych użytkowników. Książka Materia Medica jest przechowywana w pliku, który można udostępniać imym<br>użytkownikom. Aby zainstalować

Tworzenie nowych książek Materia Medica wymaga licencji na *Master Edition*.

#### **Materia Medica quick view**

Bardzo wygodne może być szybkie przeglądanie tekstu Materia Medica kilku książek jednocześnie. Okno *Materia Medica quick view* pokazuje jednocześnie tekst kilku bardziej kompaktowych książek Materia Medica. (Opcja menu podręcznego *Szybki podgląd Materia Medica*).

![](_page_43_Picture_931.jpeg)

Close

# **Informacje o środkach zaradczych**

#### **Szczegółowe informacje o środkach zaradczych**

Jako przykład przyjrzyjmy się rubryce *Ogólniki; Żywność i napoje; jabłka; pragnienia*:

![](_page_44_Picture_425.jpeg)

Aby uzyskać więcej informacji, proszę kliknąć dwukrotnie na **ANT-T**. Spowoduje to wyświetlenie okna Informacje o Remedy:

**Remedy information** 

Rubric: GENERALITIES; FOOD and drinks; apples; desires

Remedy abbreviation: ant-t, grade 3. Standard name: Antimonium tartaricum.<br>English name: Tartrate of antimony & potash.

Occurrences in related rubrics: 2, average grade: 2.0.

#### Sources.

![](_page_44_Picture_426.jpeg)

#### Close

#### **Występowanie w powiązanych rubrykach**

Rubryki powiązane to rubryki, które mają jakiś związek z rubryką, którą Państwo oglądają dla tego środka.<br>W tym przykładzie tymi rubrykami są:<br>*Ogólniki; Jedzenie i napoje; Fajne rzeczy, jak jabłka, pragnienia<br>Ogólnie; j<i>e* 

Im większa liczba wystąpień w powiązanych rubrykach i im wyższa średnia waga w tych rubrykach, tym większe znaczenie można przypisać danemu środkowi zaradczemu.

#### **Źródła**

Wymienia wszystkie źródła, z których pochodzi środek leczniczy. Obejmuje to co najmniej nazwisko autora, tytuł książki lub czasopisma oraz rok wydania.

#### **Autorskie numery**

Jeśli wcześniej pracowali Państwo z MacRepertory, mogą być Państwo przyzwyczajeni do używania numerów autorów zamiast ich nazwisk.<br>W ustawieniach preferencji można aktywować opcję *Numery autorów. Sz*czegółowe informacje z

W oknie informacji o środkach zaradczych pojawią się wtedy również numery autorów:

#### Remedy information

Rubric: GENERALITIES; FOOD and drinks; apples; desires.

# Remedy abbreviation: ant-t, grade 3.<br>Standard name: Antimonium tartaricum.<br>English name: Tartrate of antimony & potash.

#### Occurrences in related rubrics: 2, average grade: 2.0.

#### Sources.

![](_page_45_Picture_41.jpeg)

Lippe A von (22) Keynotes and Red line symptoms of Materia Medica, 1915.

Saine A (809) Materia Medica Pura Project, 2018.

Trinks C F & (4) Handbuch der homöopathischen Arzneimittellehre III, T.O. Weigel (Leipzig), 1847. Müller C

#### Close

# **Pole skoku do**

#### **Tablety**

Na tabletach iPad i Android pole *Jump to* pojawia się w lewej górnej części ekranu, po wybraniu przycisku paska narzędzi .

#### **Przeznaczenie**

Pole *Skocz do* w lewej dolnej części okna służy do szybkiego przejścia do danej rubryki w repertuarze. Za jego pomocą mogą Państwo szybko przejść do znanych rubryk.<br>Jeżeli nie są Państwo pewni, czego szukają, proszę skorzystać z pola Z*najdź*; pole *Skocz do* pomoże Państwu w szybkiej nawigacji, jeżeli wiedzą Państwo, gdzie

#### **Korzystanie z pola**

W polu *Skok do* wystarczy wpisać pierwsze litery rubryki, do której chce się przejść. Części rubryki są oddzielone spacją. W powyższym przykładzie przeskakuje się do rubryki *Umysł; Strach, psy*.

Wystarczy wpisać minimalną liczbę liter potrzebnych do identyfikacji każdego fragmentu rubryki. W tym przykładzie wystarczyłoby wpisanie *m fe dog*. W trakcie wpisywania wyświetlana jest informacja zwrotna dotycząca interpretacji, widoczna bezpośrednio pod polem S*kocz do.*<br>Ponadto, podczas pisania, przy każdym naciśnięciu klawisza książka natychmiast przeskakuje do no

Weźmy za przykład rubrykę *Mind; Fear; dogs, of* i zobaczmy, co się dzieje podczas wpisywania.<br>Pierwszy *m* jest interpretowany jako mind. W nawiasie widzą Państwo 3 alternatywy, które również zaczynają się od m.<br>Proszę za

![](_page_46_Picture_1167.jpeg)

Po naciśnięciu spacji ta część jest zakończona. *Mind* jest potwierdzoną opcją z 4 możliwości.

![](_page_46_Picture_1168.jpeg)

Teraz zaczyna się druga część nazwy rubryki. *f* jest interpretowane jako *przed południem*, pierwsza możliwa opcja.

![](_page_46_Picture_1169.jpeg)

Nie szukamy *przedpołudniowego*, więc proszę wpisać jeszcze jedną literę. Teraz wybrano *strach*, przy czym pozostało jeszcze sporo alternatyw. Kropki po słowach (np. *karmiony..., uczucie...*) wskazują, że tekst rubryki jest w rzeczywistości dłużzy (*karmiony, pragnie być | uczucie, utrata*), ale dodatkowe słowa zostały pominięte, aby zostawić więcej miejsca na<br>i

![](_page_46_Picture_1170.jpeg)

Wystarczy nacisnąć Enter i są Państwo dokładnie tam, gdzie chcieliście się udać!

Uwaga: *psów, z* jest wydrukowany w całości na zielono. Jest tak dlatego, że jest to jedyna możliwa interpretacja *pies* w tym kontekście. umysł jest drukowany tylko z pierwszym m w kolorze zielonym, ponieważ istnieją alternatywy również zaczynające się od m.<br>st*rach* jest drukowany z dwoma zielonymi literami, ponieważ fe jest unikalny. Alternatywy feces, fed

#### **Popełnianie błędów jest rzeczą ludzką**

Oczywiście nie zna Pan na pamięć całej struktury repertuarowej. Nikt tego nie robi. Jest więc całkiem prawdopodobne, że często będzie Pan popełniał błędy i wpisywał coś niepoprawnie.<br>Na przykład, chciałby Pan przejść do rubryki *Umysł; złudzenia; łwy.*<br>Ta rubryka nie istnieje, ponieważ poprawną rubryką je

Więc wpisuje Pan *m delu lion*

![](_page_46_Picture_1171.jpeg)

Widzi Pan teraz, że *lion* jest wydrukowany na czerwono, ponieważ nie ma zgodności.

Bez obaw, wystarczy przełączyć się na wyszukiwanie, naciskając przycisk ⊕ pomiędzy polami *Skocz do* i Znajdź. To powoduje skopiowanie tekstu z pola *Skocz do* do pola *Znajdź* i natychmiast rozpoczyna wyszukiwanie dla Państwa.<br>Moduł *Znajdź* pokazuje teraz rubryki, których mogli Państwo szukać:

![](_page_47_Picture_286.jpeg)

Wystarczy dwukrotnie kliknąć na pierwszą rubrykę, a książka otworzy się dokładnie tam, gdzie zamierzała Pani.

#### **Moduł książki**

Po wybraniu rubryki w module *Book*, pole *Jump to* automatycznie wypełnia za Państwa krótki tekst dla tej rubryki. W ten sposób można łatwo znaleźć powiązane rubryki.

Przykłady:<br>Po wybraniu rubryki *Mind; fear; dogs, of; attacking him, in delirium,* pole Ju*mp to* automatycznie wypełnia się *min fear dog att.*<br>Po wybraniu rubryki *Generalities; food and drinks; cold; drinks, water; agg.* 

Dla każdej części nazwy rubryki stosuje się co najmniej 3 znaki. Często wystarczy 1 lub 2, ale wtedy tekst powinien stać się bardzo nieczytelny.<br>Gdy 3 znaki nie wystarczają, stosuje się więcej znaków, aby odróżnić rubrykę

# **Znajdź pole**

#### **Tablety**

Na tabletach iPad i Android pole *Znajdź* pojawia się w prawym górnym rogu ekranu, po wybraniu przycisku paska narzędzi +

#### **Wydajne i łatwe w użyciu wyszukiwanie**

![](_page_48_Picture_1332.jpeg)

W tym polu można wprowadzić wszystkie kryteria wyszukiwania, które można również wprowadzić w poszczególnych polach (patrz rozdział Z*najdź modul*).<br>Jednak pole Z*najdź* może być bardziej efektywne, ponieważ można wpisać i

Jest kilka rzeczy, o których musi Pan wiedzieć. W rzeczywistości jest to bardzo proste, ponieważ za każdym razem, gdy wprowadzają Państwo kryteria wyszukiwania w poszczególnych polach modułu Z*najdź,*<br>prawidłowo sformatowa interpretowane.

![](_page_48_Picture_1333.jpeg)

#### Clear

Pole Znajdź jest tak potężne, że to, czego Państwo szukają, wpisują Państwo w dowolnej kolejności. Jeśli więc znajdzie Pan zbyt wiele rubryk, wystarczy wpisać kilka dodatkowych terminów, aby zmniejszyć wynik.<br>Można nawet p

![](_page_48_Picture_1334.jpeg)

#### **Przykłady**

Rozszerzmy powyższy przykład o ograniczenie do rubryk, które zawierają co najwyżej 50 środków zaradczych.<br>Następujące sposoby wprowadzania kryteriów prowadzą do tego samego wyniku:

sep. cimic. miesiączki przed/ w trakcie \*3 <50<br>sep. cimic. miesiączki przed/ w trakcie 3 50<br>miesiączki sep. przed/ w trakcie 3 <50 cimic.<br>50 miesiączki+przed/ w trakcie sepii/cimic. 3<br>miesiączka przed/podczas sep. 2 cimic.

W ostatnim przykładzie widać, jak początkowa gradacja 2 zostaje później zastąpiona 3, a maksymalna wielkość rubryki 200 zostaje zmieniona na 50. W przykładzie może się to wydawać mylące, ale w rzeczywistości jest<br>bardzo ef

Wskazówka: Proszę nie zapominać, że w wyszukiwaniu tekstowym stosuje się również specjalną notację =, \* i "":

=pies znajdzie psa, ale nie *dogmatyka.*<br>\*acja znajdzie *kołatanie serca* jak również *pocenie się* i owulacja.<br>"on jest" znajdzie tylko on i jest, jeżeli są w tej kolejności.

# **Ustawienia preferencji**

Kilka opcji programu można konfigurować według osobistych preferencji. Opcje te można zmienić za pomocą przycisku de *Preferencje w* module *Indeks.*<br>Otwiera się okno dialogowe z kilkoma sekcjami.

#### **Ustawienia ogólne**

![](_page_49_Picture_848.jpeg)

![](_page_49_Picture_849.jpeg)

#### **Ustawienia książek**

![](_page_49_Figure_6.jpeg)

![](_page_49_Picture_7.jpeg)

![](_page_50_Picture_269.jpeg)

Układ automatyczny Jeżeli ta opcja jest zaznaczona, wyniki wyszukiwania są automatycznie rysowane w wielu kolumnach, jeżeli na ekranie jest wystarczająco dużo miejsca.<br>Gdy nie jest zaznaczone, wszystkie rubryki są rysowane

![](_page_50_Picture_270.jpeg)

![](_page_50_Picture_271.jpeg)

![](_page_50_Picture_6.jpeg)

Minuty do automatycznego zamknięcia spraw W przypadku, gdy ustawili Państwo hasło do ochrony danych pacjentów, opcja ta ustawia liczbę minut, po których moduł Sprawa zostanie automatycznie zablokowany.<br>Jeżeli wpiszą Państw Automatyczne usuwanie zarchiwizowanych spraw Proszę wybrać, po jakim czasie zarchiwizowane sprawy mają być trwale usunięte.<br>Jeżeli wybiorą Państwo Nigdy, sprawy zarchiwizowane nie zostaną automatycznie usunięte.

*Wykorzystanie serwera w chmurze* Kopię spraw należy przechowywać na serwerze w chmurze.

**Ustawienia analizy**

## Preferences

#### < More

![](_page_51_Picture_527.jpeg)

![](_page_51_Picture_528.jpeg)

Remedy coloring HFA Jeżeli ta opcja jest zaznaczona, to analiza może korygować kolory zgodnie z metodą analizy twarzy Granta Bentleya. W module Analiza pojawi się nowy przycisk na pasku narzędzi (A), za<br>pomocą którego możn

![](_page_51_Picture_529.jpeg)

Pokaż tylko istotne W module Analyis relacja między rubrykami a środkami zaradczymi jest przedstawiona w postaci wykresów tabelarycznych.<br>Symptomy i Rubryki z ustawieniem wagi 0, nie mają w rzeczywistości wpływu na wyniki

Formuły analizy W module Analiza można zastosować kilka formuł analizy.<br>Mogą Państwo wybrać, które z tych formuł zostaną pokazane i w jakiej kolejności.<br>Aby zmienić kolejność wyświetlania analiz, należy wybrać analizę, kl

 $\ddotsc$ 

More

#### **Ustawienia Materia Medica**

Preferences

# $\langle$  More

![](_page_51_Picture_13.jpeg)

General Cancel OK Book

Języki Dostępnych jest kilka języków Materia Medica.<br>Domyślnie wyświetlane są języki zgodnie z ustawieniami języka komputera i kraju oraz opcjami licencji.<br>Może Pan wybrać, które języki książek będą pokazywane w module Mat

Case

Find

# **Zakup leków homeopatycznych**

Z poziomu programu można łatwo zamówić leki homeopatyczne, bezpośrednio z apteki internetowej.<br>Dostępność apteki może być różna w poszczególnych krajach, w zależności od przepisów lokalnych i międzynarodowych. Dostępność t

Aby zamówić lekarstwo, należy otworzyć menu podręczne na nazwie lekarstwa, w dowolnym miejscu modułu Księga lub Analiza, i wybrać opcję Kup lekarstwo z apteki. (Opcja menu podręcznego Kup lekarstwo w *aptece*).

![](_page_52_Picture_259.jpeg)

Jeśli opcja nie jest dostępna, to znaczy, że w Państwa kraju nie jest obsługiwana żadna apteka.

Po wybraniu opcji, zostanie Pan automatycznie poprowadzony do dostępnej dla Pana apteki internetowej.

Proszę pamiętać, że *Complete Dynamics* jest niezależna od apteki. Jako usługę dla naszych klientów oferujemy bezpośredni dostęp do apteki.

# **Informacje zwrotne**

#### **Potrzebujemy Państwa pomocy i cenimy sobie Państwa opinie!**

Twórcy *Complete Dynamics* starają się zapewnić Państwu jak najlepszą jakość i użyteczność w połączeniu z umiarkowanymi cenami za wydania komercyjne.<br>priorytetem. o jakość, to w rozwoju oprogramowania stosujemy zasadę "zer

oceniając Państwa opinie.

Dzięki Państwa pomocy będziemy mogli stale ulepszać *Complete Dynamics*.

#### **Jak udzielać informacji zwrotnych**

Aby przesłać nam swoją opinię, proszę wejść na naszą stronę internetową *www.completedynamics.com*, dział *Kontakt.*<br>Mogą Państwo również wysłać do nas e-mail na adres*support@completedynamics.com.*